# **SDG Synergies**

**User Manual 2020 - Version 0.1**

 $\times$ 

 $\times$ 

 $\times$ 

 $\times$ 

 $\times$ 

 $\times$ 

 $\times$ 

 $\times$ 

×

 $\times$ 

 $\times$ 

SEI **Stockholm Environment Institute** 

Glossary 4 [Overview](#page-3-0) 6 [What is SDG Synergies?](#page-3-0)[Who is this manual for?](#page-3-0)[What does this manual contain?](#page-3-0) 7 [Overview of the interfaces for Administrators and Respondents](#page-3-0)[Administrator interface](#page-4-0) 8 and 2008 and 2008 and 2008 and 2008 and 2008 and 2008 and 2008 and 2008 and 2008 and 2008 and 2008 and 2008 and 2008 and 2008 and 2008 and 2008 and 2008 and 2008 and 2008 and 2008 and 2008 and 200 [Navigation](#page-4-0)[Profile Settings](#page-4-0)[Projects](#page-4-0) 9 **[Creating or Editing Projects](#page-4-0)**[Linking Goals](#page-5-0) [Creating Respondents and Tokens](#page-6-0)[Linking a Survey](#page-6-0)[Goals & Agendas](#page-7-0)**[Creating or Editing an Agenda](#page-7-0)** 14 and 2012 14 and 2012 14 and 2012 14 and 2012 14 and 2012 14 and 2012 14 and 2012 14 and 2012 14 and 2012 14 and 2012 14 and 2012 15:00 16:00 16:00 16:00 16:00 16:00 16:00 16:00 16:00 16:0 **[Creating or Editing Goals](#page-7-0)**[A note on Goal Numbers](#page-7-0) [Full Goal Descriptions and Shorthands](#page-8-0) 16 and 16 and 16 and 16 and 16 and 16 and 16 and 16 and 16 and 16 and 16 and 16 and 16 and 16 and 16 and 16 and 16 and 16 and 16 and 16 and 16 and 16 and 16 and 16 and 16 and 16 and 16 [Goal Images](#page-8-0) [Analysis](#page-8-0) **16** [Matrix](#page-8-0) **17** [Satellite](#page-10-0)[Network](#page-10-0) 21 [Scoring Data](#page-11-0)**[Downloading Data](#page-11-0)**[Administrators](#page-11-0)[Respondent interface](#page-12-0)[Accessing an Event](#page-12-0)[The Project Survey \(optional\)](#page-12-0)[The Project Matrix](#page-13-0)[Scoring an Interaction](#page-13-0)[Basic guidelines for designing workshops](#page-14-0) [Appendix: Equations and Formulas](#page-15-0)

## **Table of Contents**

## **Contact us**

For queries: sdgsynergies@sei.org

SEI Latin America

Calle 71 # 11-10

Oficina 801

Bogota, Colombia

Tel: +57 1 6355319

info-LatinAmerica@sei.org

Ivonne Lobos Alva, Research, Research Fellow Efraim Tito Hernández Orozco, Research Assistant Mario Cárdenas Vélez, Research Assistant

SEI Headquarters

Linnégatan 87D Box 24218 104 51 Stockholm, Sweden Tel: +46 8 30 80 44 info@sei.org Henrik Carlsen, Senior Research Fellow Linn Järnberg, Research Associate

https://www.sdgsynergies.org/

https://www.sei.org/

Copyright © Stockholm Environment Institute. All rights reserved. No part of this publication or associated software may be reproduced or transmitted in any form or by any means, without prior written permission.

January 2021

**Synergy:** A positive interaction between two goals, meaning that progress in one nt of the other.

any policy agenda, different objectives cing synergies and trade-offs. For at different development sectors cannot ather, they have to be treated as a system, affects all the others.

Synergies tool, targets are sub-objectives For instance, the SDGs include 17 broad ts. Targets can also be used to construct the

respondents use to access the SDG cross-impact matrix.

en two policy goals, meaning that progress in e other.

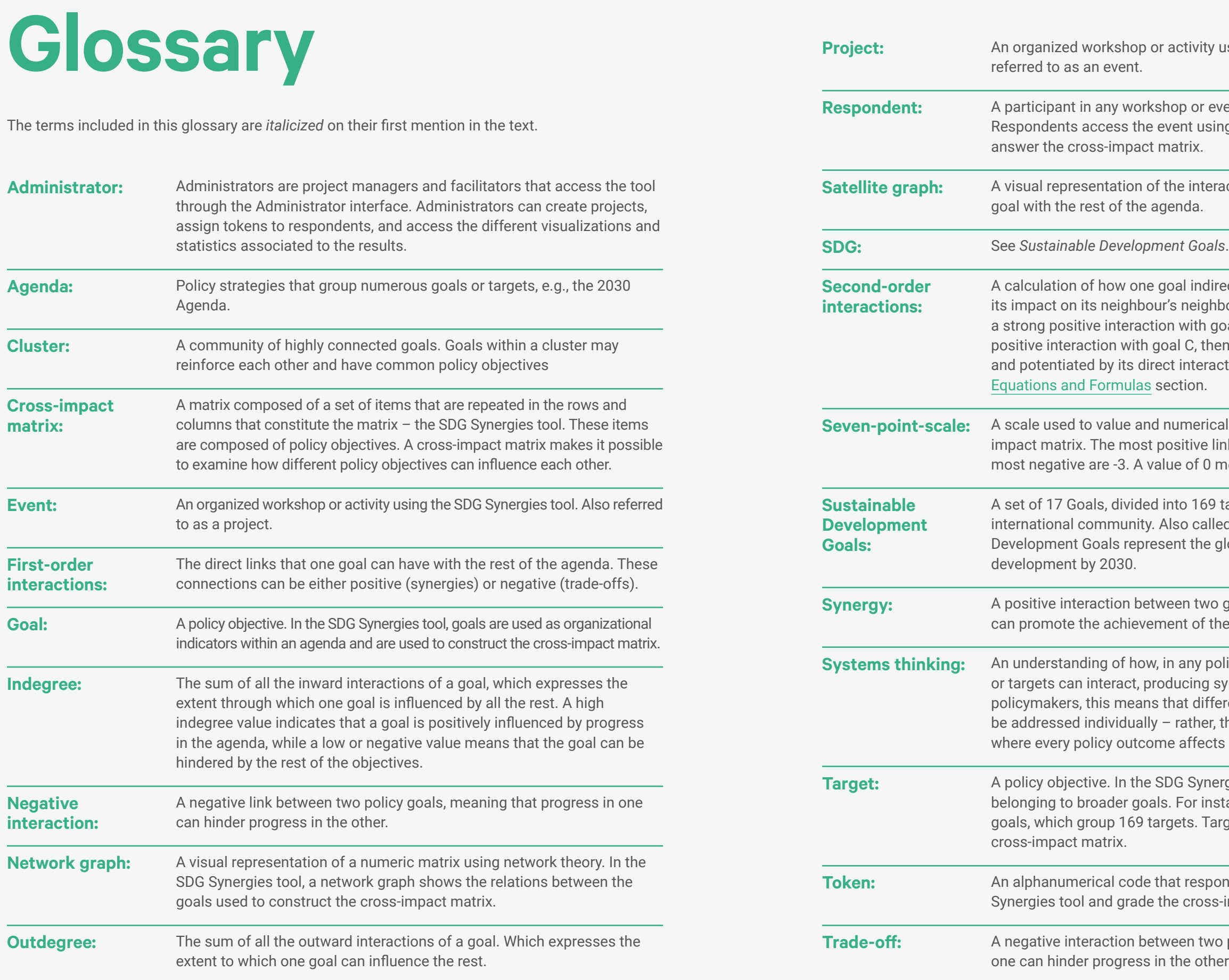

**Provistivity using the SDG Synergies tool. Also** 

p or event that uses the SDG Synergies tool. nt using a unique alphanumeric token and trix.

**interactions (inwards or outwards) of one** ıda.

I indirectly influences every other through neighbours. For instance, if goal A has with goal B, and B in turn has a strong C, then A's influence on C will be positive interaction with B. See more in the manual's tion.

merically grade interactions in the crossitive linkages are graded as +3, while the of 0 means that there is no interaction.

o 169 targets, that were adopted by the o called the 2030 Agenda, the Sustainable the global effort to achieve sustainable

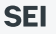

## <span id="page-3-0"></span>**What is SDG Synergies?**

SDG Synergies is a practical tool for understanding how policy agendas and *goals* interact, using *systems thinking*. Originally designed by researchers at the Stockholm Environment Institute to support governments in implementing the *Sustainable Development Goals*, SDG Synergies can also be customized to include other agendas' policy goals – it could therefore be invaluable within and beyond the field of sustainability.

Based on a participatory, discussion-based scoring process, SDG Synergies develops a *cross-impact matrix* of interactions between all the objectives and targets being considered: how progress in one might affect progress in another, and vice versa. The methodology uses cross-impact analysis and a *seven-point-scale* to grade interactions – the most positive linkages are graed such as +3, while the most negatives are -3. With intuitive controls, it is then possible to regroup and rank these interactions to explore different system aspects.

Using advanced network analysis and visualization capabilities, SDG Synergies can surface more complex relationships, such as how the effects of one interaction could ripple through the entire system. The visualizations and analyses can, for example, inform decisions about how to prioritize or sequence the implementation of different goals or how best to manage potential *trade-offs* between them. They can also help to identify what crosssectoral collaborations would be most productive.

## **Who is this manual for?**

This manual is intended to support project managers or those in similar roles like (hereafter referred to as *Administrators*), who intend to conduct analyses using the SDG Synergies tool. The manual also contains instructions that can be shared with for example, workshop participants who grade the interactions.

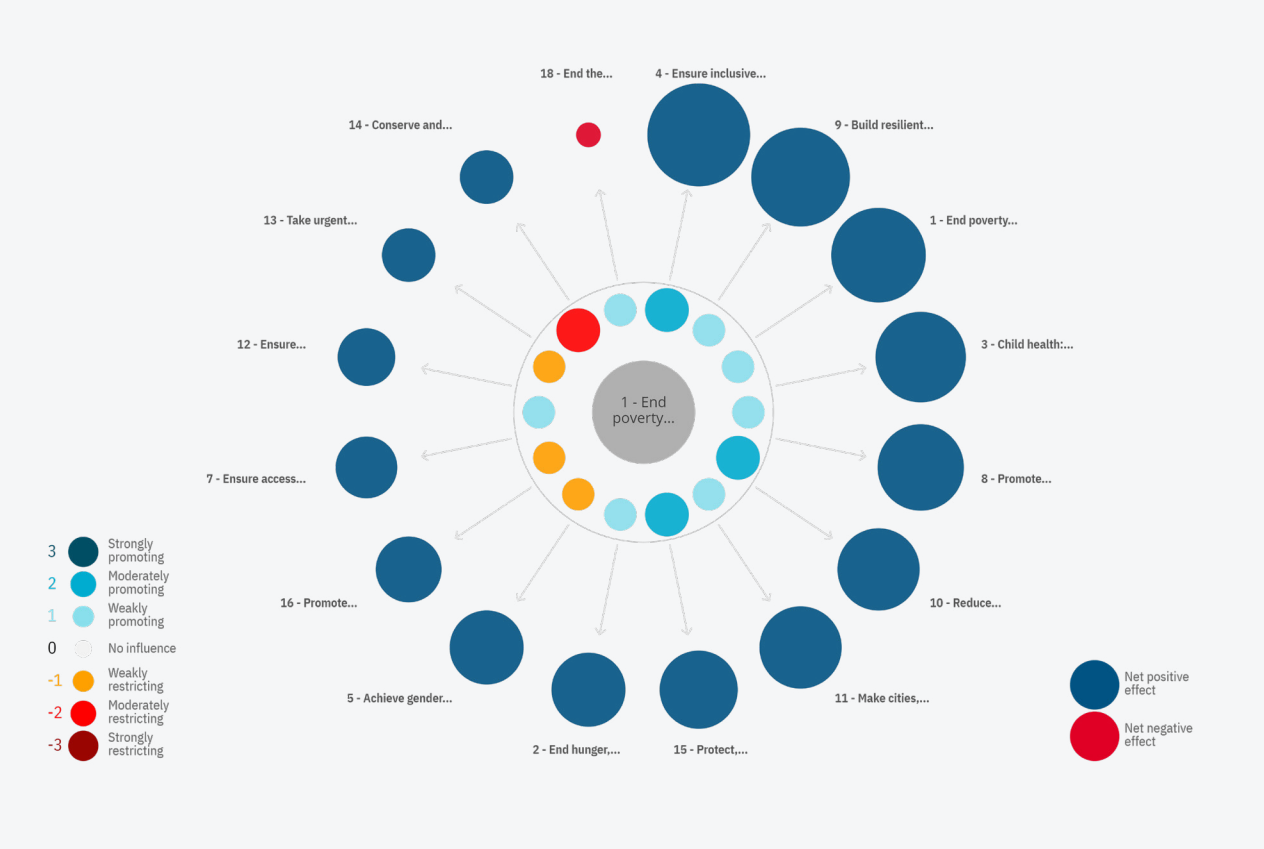

## **What does this manual contain?**

This manual contains information on how to create and manage *projects* using the SDG Synergies tool, including guidance on how to carry out and interpret the various analyses that the tool makes available. It also contains suggestions for running workshops using SDG Synergies. For a general introduction to the method, as well as additional resources and experiences using the SDG Synergies approach, please visit sdgsynergies.org.

## **Overview of the interfaces for Administrators and Respondents**

The tool can be accessed through administrator and respondent interfaces. The administrator login is used to create and manage projects (also referred to as *events* in the online tool) and to create login *tokens* in the form of codes for *respondents*. Respondents use this code to access the tool and grade the cross-impact matrix. In this manual, we provide instructions on how to use the tool as both an administrator and a respondent, and we provide basic guidelines on how to conduct events.

The [Administrator interface](#page-4-0) section of the guide is organized in the same way as the tool's online navigation menu, which includes the **Projects1**, **Goals**, **Analysis**, and **Administrator** submenus. The [Respondent interface](#page-12-0) section provides instructions on how respondents can access and grade the cross-impact matrix.

1. Throughout this manual, terms which appear as actionable items in the tool (such as buttons, section headings, fields and dropdown menus) are marked in **bold**.

## <span id="page-4-0"></span>**Administrator interface**

## **Profile Settings**

As an administrator, you can always change **1** your username; **2** your linked email address; and **3** your password<sup>2</sup>, by clicking on the cog in the top right corner of the screen. This will take you to the settings page shown on the right, where you can update these settings.

### **User Settings**

To create a project, an administrator account is needed, with an assigned username and password. You can then log in as administrator at [https://tool.](https://tool.sdgsynergies.org/admin/login) [sdgsynergies.org/admin/login.](https://tool.sdgsynergies.org/admin/login)

If you do not have access to an administrator account yet, you can contact [sdgsynergies@sei.org](mailto:sdgsynergies@sei.org), [efraim.hernandez@sei.org](mailto:efraim.hernandez@sei.org) or roy@showntelldata. com for more information.

All administrators are part of an organization inside the application. This means that any changes you make in the application by creating projects, agendas, or goals will only be visible to your particular organization's administrators.

The main navigation menu is on the left side; this allows you to move through the application. On the top right, you have access to the profile settings where you can: **1** change the language of the administrator dashboard; **2** adjust your profile settings; and **3** log out.

2. Please note that you need to know your old password to create a new one

## **Projects**

The first step in creating a cross-impact matrix between goals is to create a project where the administrator can **1** select the goals of interest; **2** generate tokens so that respondents can access the interaction matrix and give their interaction scores; and **3** link a predefined survey so that relevant information about the respondents can be captured.

## **Creating or Editing Projects**

To create a project, the administrator can click on the **Create** button in the application's **Projects** section, found in the main navigation menu on the left. This will open the form shown in the following image. For any project, the **Name** and the **Start Date** are obligatory fields, while the other fields are optional.

The start and end dates will define whether a project is active and can be accessed by respondents. If the current date (today) falls between the start and end dates, respondents will be able to find and access your project. As a fail-safe, there is an **Active/Inactive** switch, which will be automatically set to **Active** if the current date falls between the project's specified start and end dates. If the current date falls outside of the start and end dates, the switch will automatically be set to **Inactive**, but can be toggled by the administrator to make the project active.

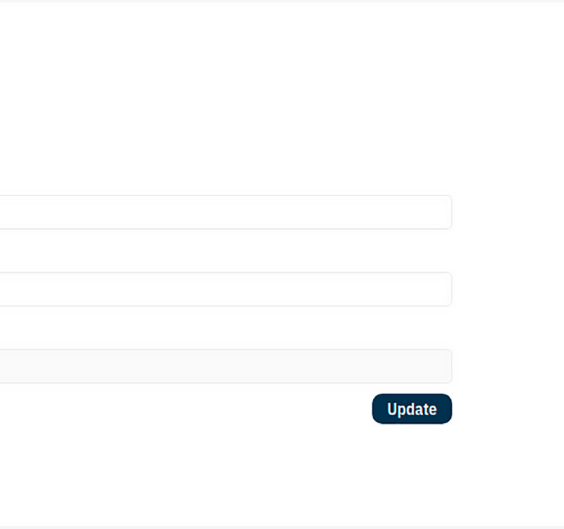

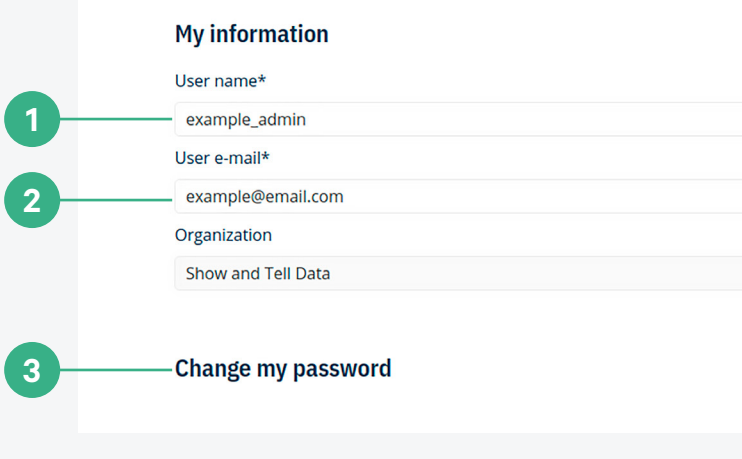

**!**

## **Navigation**

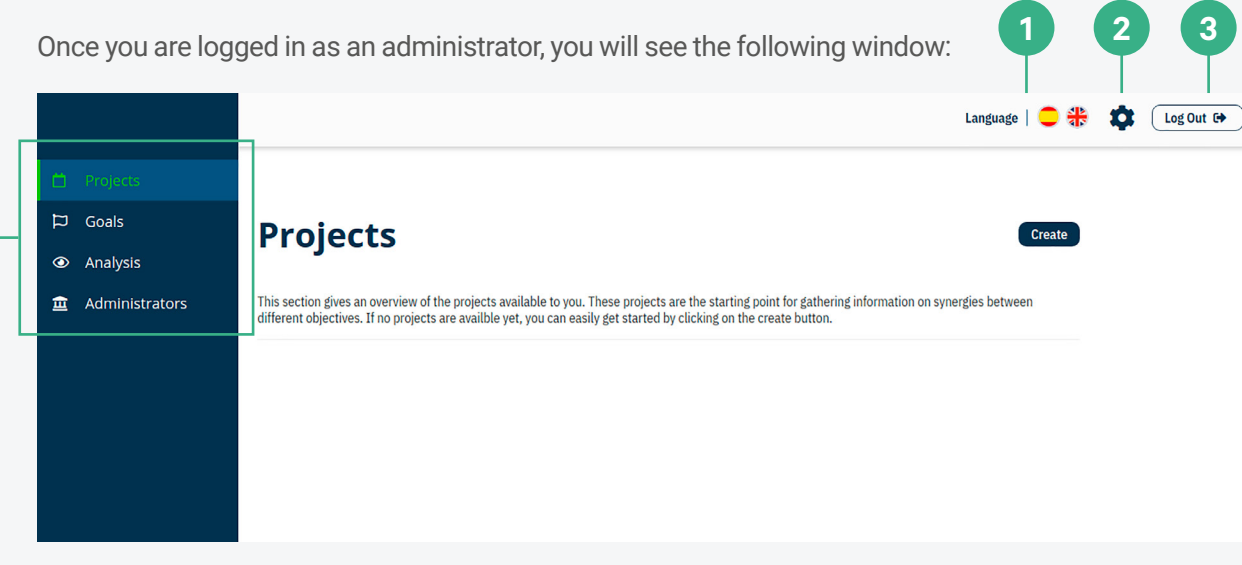

Finally, the project can have an English (default language) and Spanish translation. To switch between the two languages, the administrator can choose **EN** or **ES** respectively in the top right corner form.

## **Projects** This section gives an overview of the projects available to you. These projects are the starting point for gathering information on synergies betwee<br>different objectives. If no projects are availble yet, you can easily get **EN ES** Name End date **Start Date** Status Active Inactive Create Cancel

The next step is to select the agenda containing the goal to use from the **Select an Agenda** drop-down menu. For be able to choose multiple goals in the **Select Goals** set on the Add to Event button, your goals will show up in hand of the screen.

Once the project has been successfully created, it will appear in your project list, as shown in the next image. Here you (or any other administrator from your organization) can **1** see whether the goals and respondents are linked to the project; **2** see whether the project is active; **3** edit the project; and 4 remove the project<sup>3</sup>.

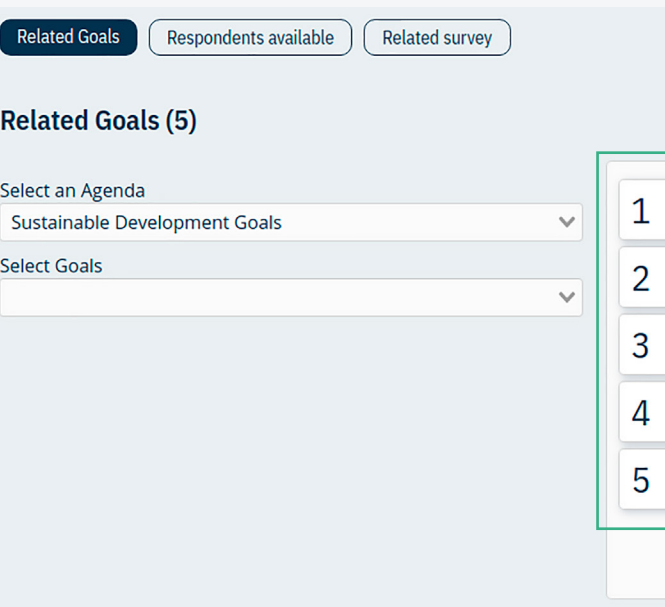

3. Projects can be removed as long as respondents have not scored interactions for the project. Once scores are stored, projects will not be removable in order to prevent data losses.

#### **Linking Goals**

<span id="page-5-0"></span>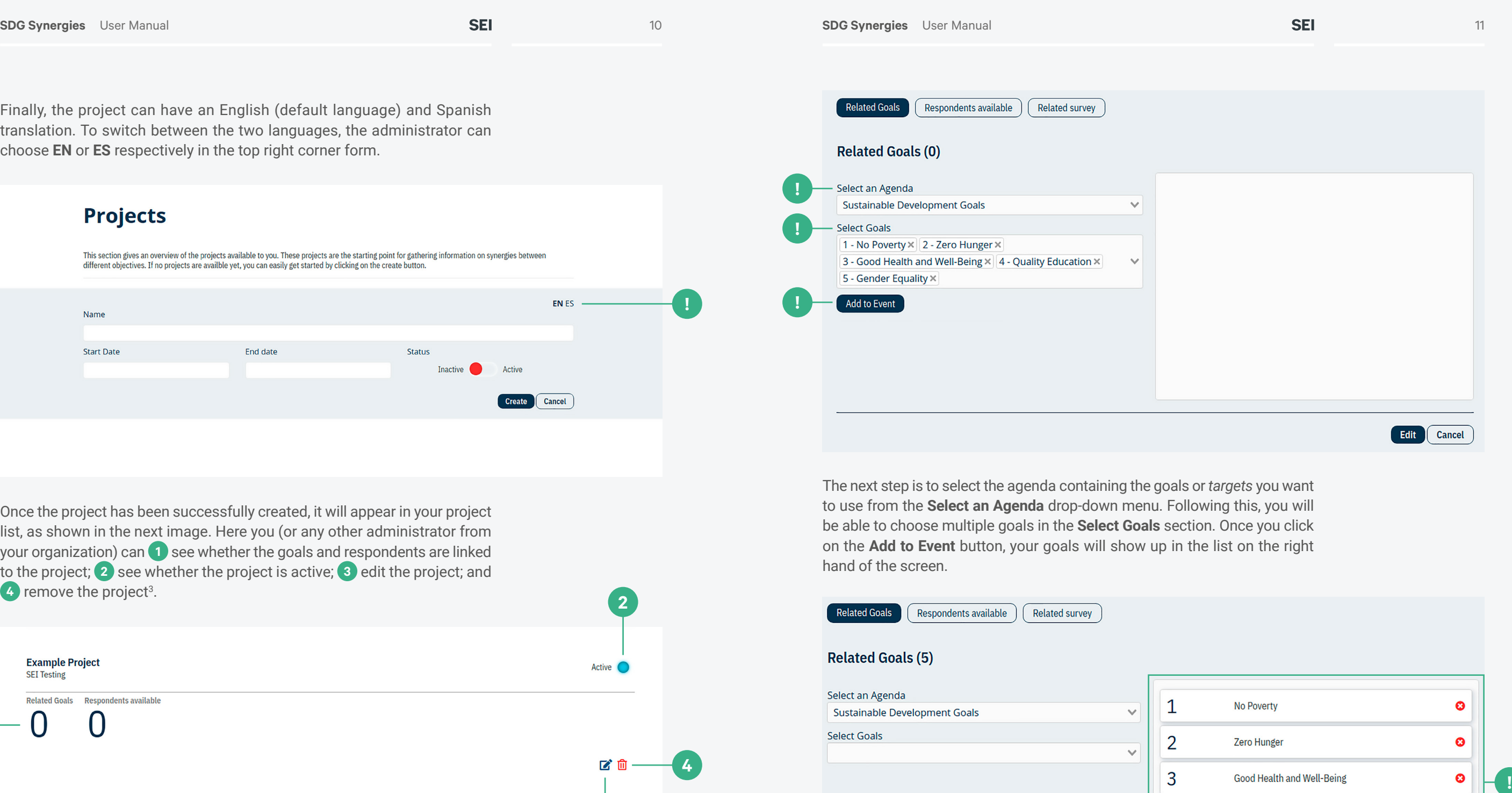

**Quality Education** 

**Gender Equality** 

Once a project is created, the next step is to link goals to the project in order to create an empty cross-impact matrix. The application comes pre-loaded with all the Sustainable Development Goals (*SDGs*) and all 169 Sustainable Development Targets, available to any project. To link other agendas or goals to the project please see the [Goals & Agendas](#page-7-0) section of this manual.

To link goals to your project, click on the **Edit** button (blue pencil), found in the bottom right corner of each project in the project list. This will open up a form where you will be able to edit the name and dates for the project and link goals by clicking on the **Related Goals** button.

You can reorder the goals on this list (as you want them to be ordered in the cross-impact matrix) or remove them from the list if you've made a mistake<sup>4</sup>. If you're going to add more goals from a different agenda, you can just repeat the process by choosing a different one. Finally, any changes made will only be saved once you click on the **Edit** button at the bottom of the form.

4. You will be able unlink goals from your project as long as respondents have not yet scored interactions involving them.

Edit 1

**2**

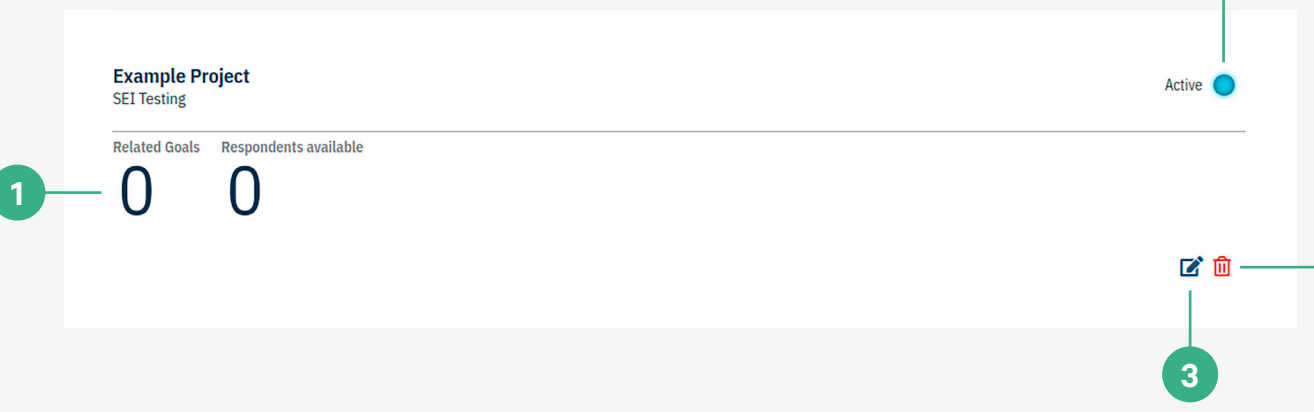

**4**

**!**

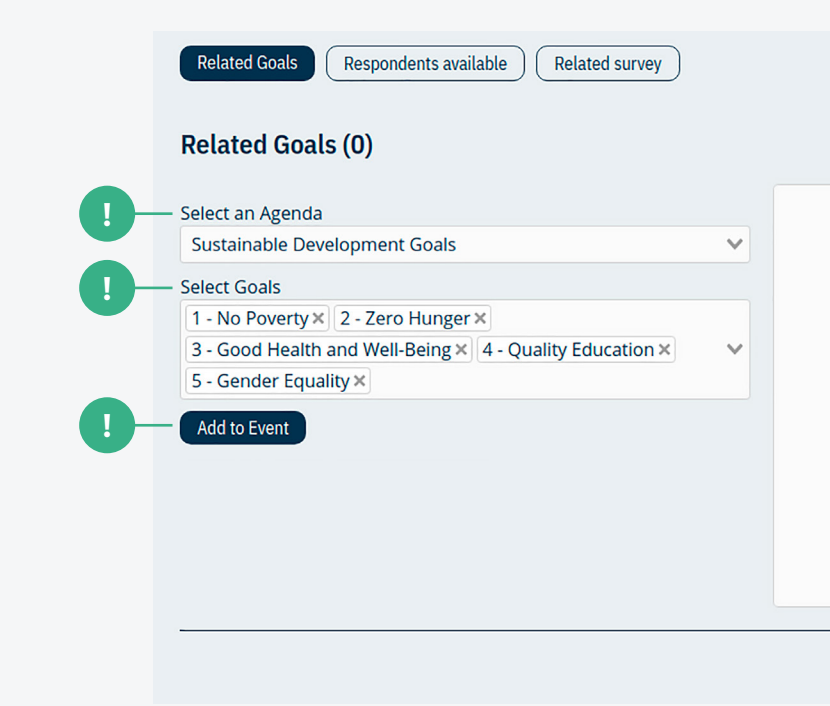

**!**

 $\Omega$ 

 $\boldsymbol{\Omega}$ 

Cancel

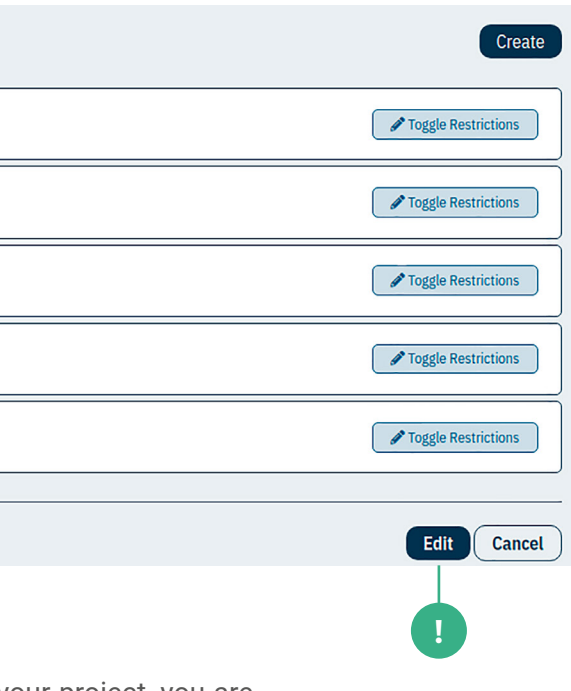

#### <span id="page-6-0"></span>**Creating Respondents and Tokens**

When you're done linking goals to a project, the matrix is ready to be used. However, for people from the general public to access your project matrix, you will need to create tokens for them. A token is a unique six-figure code (letters and numbers) that identifies respondents and ensures that only those who have one can grade interactions in your project matrix. To create respondents and their respective tokens, you start by pressing the **Edit** button on your project and clicking on the **Respondents available** button. This will show that you have 0 respondents available, but you can create new ones by clicking on the **Create** button.

Once that the respondents have been created, they will show up in the **Respondents available** list, as is shown in the image below. Here you can see the token that was created on the left hand side and edit individual restrictions for each of the respondents. This can be helpful if, for example, respondents have restrictions but finish early during a workshop and could grade more interactions. You can then remove these respondents' restrictions and give them the possibility to score more interactions in the matrix than originally intended. Remember that after any modifications to a project, you have to click the **Edit** button at the bottom of the form to save any changes.

#### **Respondents available (5)**

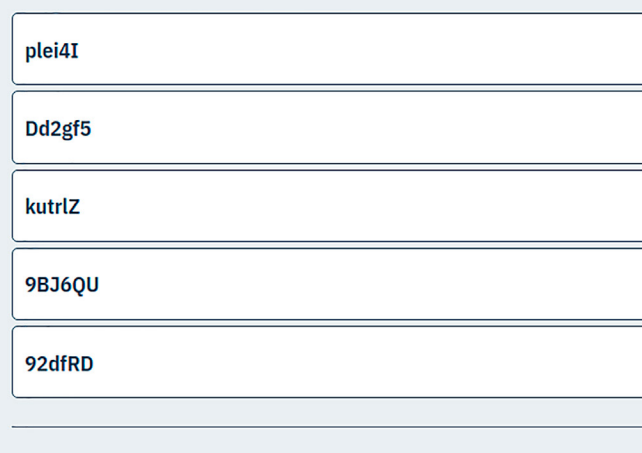

You will then have to select the number of respondents you wish to create. Additionally, you can indicate whether these new respondents should be restricted to answering only specific interactions, rows, or columns in the matrix. You do this by first clicking the **Toggle Restrictions** button, and then selecting specific interactions, as shown below. Only the selected interactions will be available to the respondent. If you leave the matrix blank, the respondents will be able to grade all interactions in your matrix. When you are satisfied, click the **Create** button, and the tokens will be created for the number of respondents you indicated. You can repeat this process to create new tokens as required.

#### **Create Respondents** Select the number of respondents Toggle Restrictions  $1 \qquad 2 \qquad 3 \qquad 4 \qquad 5$  $\overline{\mathbf{v}}$  $\overline{\mathcal{L}}$  $\overline{\mathcal{L}}$  $\begin{array}{ccccccccc} \square & \square & \square & \square & \square \end{array}$  $\Box$  $\begin{array}{ccc} & \square & \square \end{array}$  $\begin{array}{ccc} & \square & \square \end{array}$  $\begin{array}{ccccccccccccc} \square & \square & \square & \square & \square \end{array}$  $\Box$  $\overline{a}$  $5\overline{)}$  $\begin{array}{ccccccccccccccccc} \square & \square & \square & \square & \square & \square \end{array}$ Create Cancel

#### **Linking a Survey**

Once you have linked the goals and respondents to your project, you are ready to let respondents grade the interactions for your project (to see how respondents access your project, please see the [Respondent](#page-12-0) section of this manual). However, there is one additional, optional step you can take. Should you so wish, you can link a survey to your project. This means that all respondents will be shown a predefined survey through which additional information about them can be gathered once they use their token to log in. To do this, you can again start by pressing the **Edit** button on your project and then clicking on the **Related Survey** button.

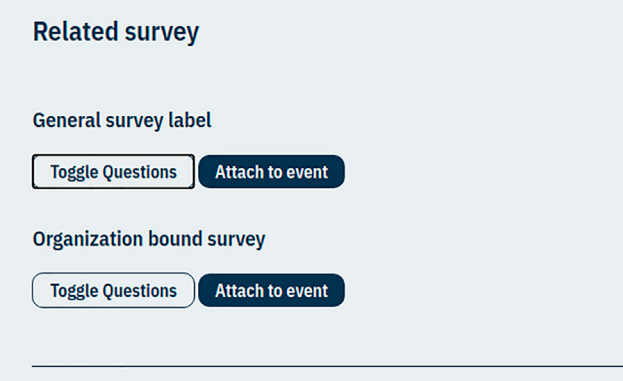

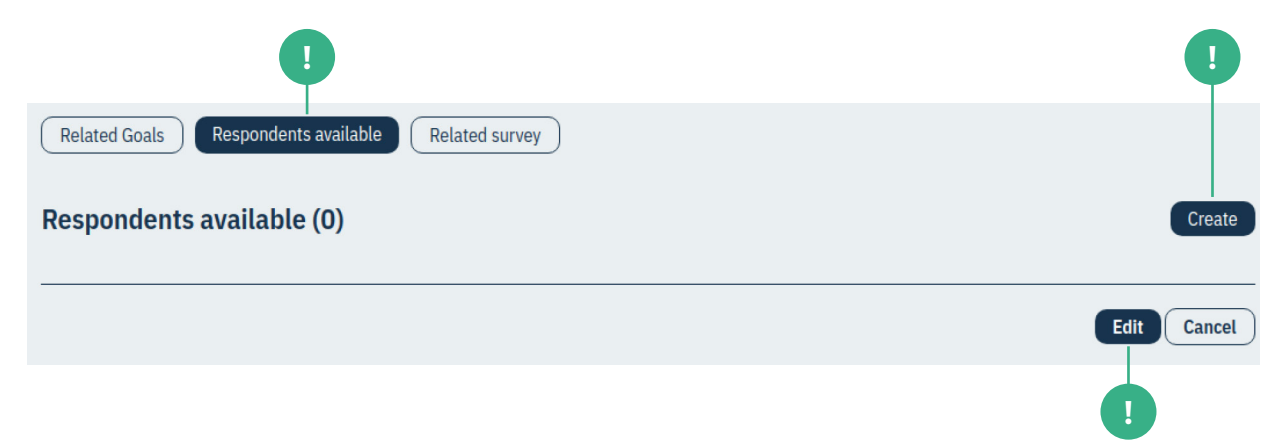

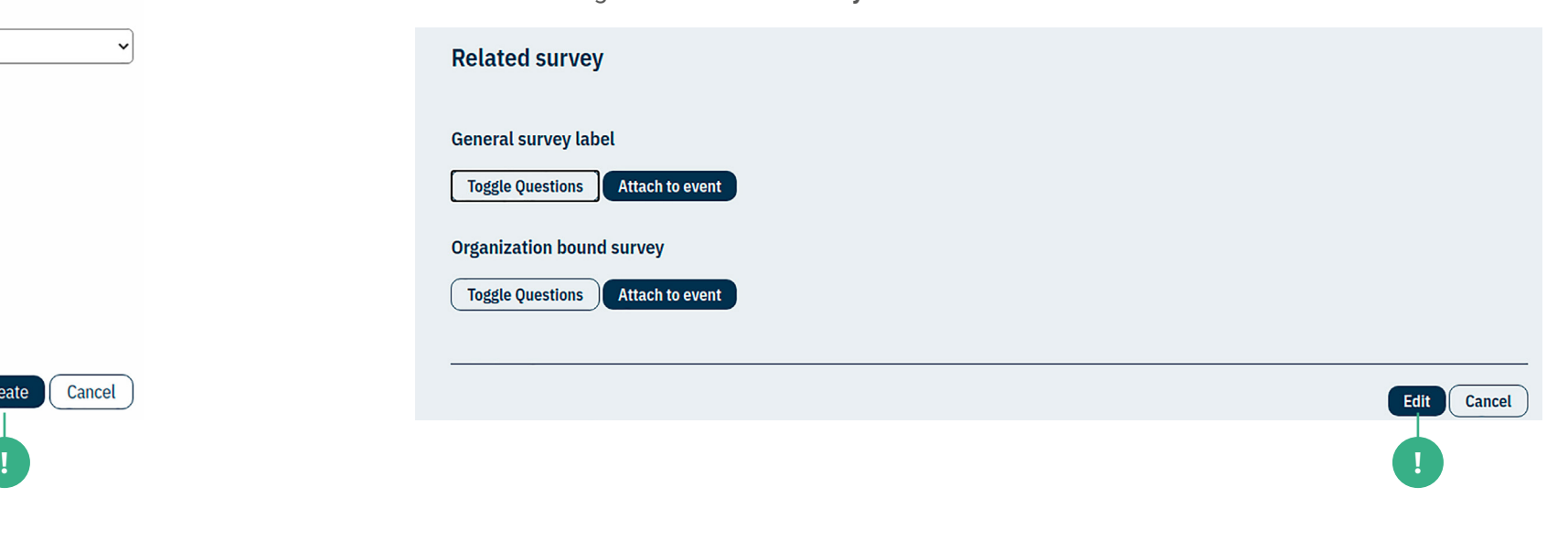

**!**

For any new Agenda, the name is a required field, while all the other fields are optional. Once you click on the **Create** button, your agenda will be added to the list of available agenda where you can also edit and remove the agenda $^{\rm 5.}$ 

This will show you a list of available predefined surveys. To view the survey questions, you can click the **Toggle Questions** button. If you want to link a survey to an event, all you have to do is click on the **Attach to Event** button. If you wish to create new surveys for your project, please contact [sdgsynergies@sei.org](mailto:sdgsynergies@sei.org), [efraim.hernandez@sei.org](mailto:efraim.hernandez@sei.org) or roy@showntelldata. com for more information.

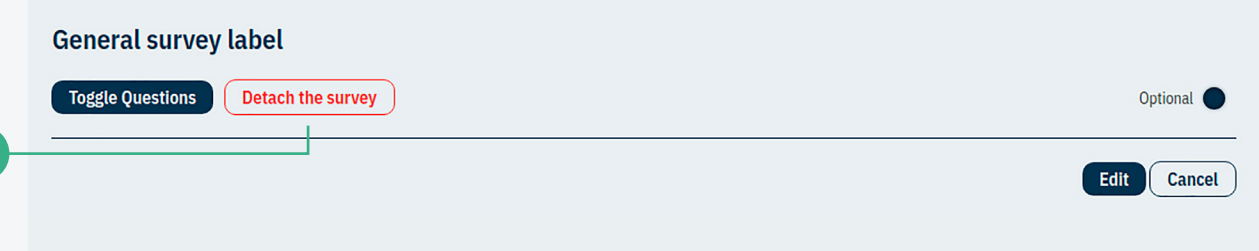

## **Creating or Editing Goals**

Once you have created an agenda, you can add your custom goals to it in the **Goals** section of the application. The **Goals** section has a **Create** button, similar to those in the **Projects** and **Agendas** sections – when you click on the **Create** button, you will see the form that is shown in the image below.

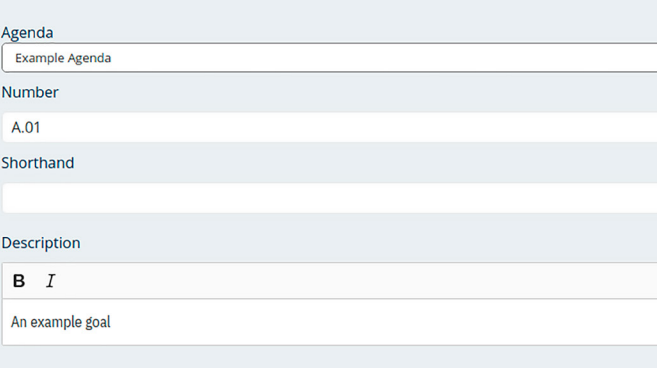

Once you have attached the survey, you can detach it from the project just as easily by clicking on the **Detach the Survey** button. You can also indicate whether the survey is optional (default option) or required by clicking on the blue circle next to **Optional**. If the survey is optional, respondents will be given the possibility to skip the survey. If the survey is obligatory, respondents will not be able to access the matrix for grading unless they answer the survey.

> main group from the secondary group. We recommend that you number your no goals linked to it. The **Number** field is used as an organizational indicator within the agenda. In the tool, the 169 Sustainable Development Targets are contained in a separate Agenda from the 17 SDGs, but are defined as a Goal Number**.**Target Number, therefore indicating the SDG to which each belongs. The dot separates the

## **Goals & Agendas**

<span id="page-7-0"></span>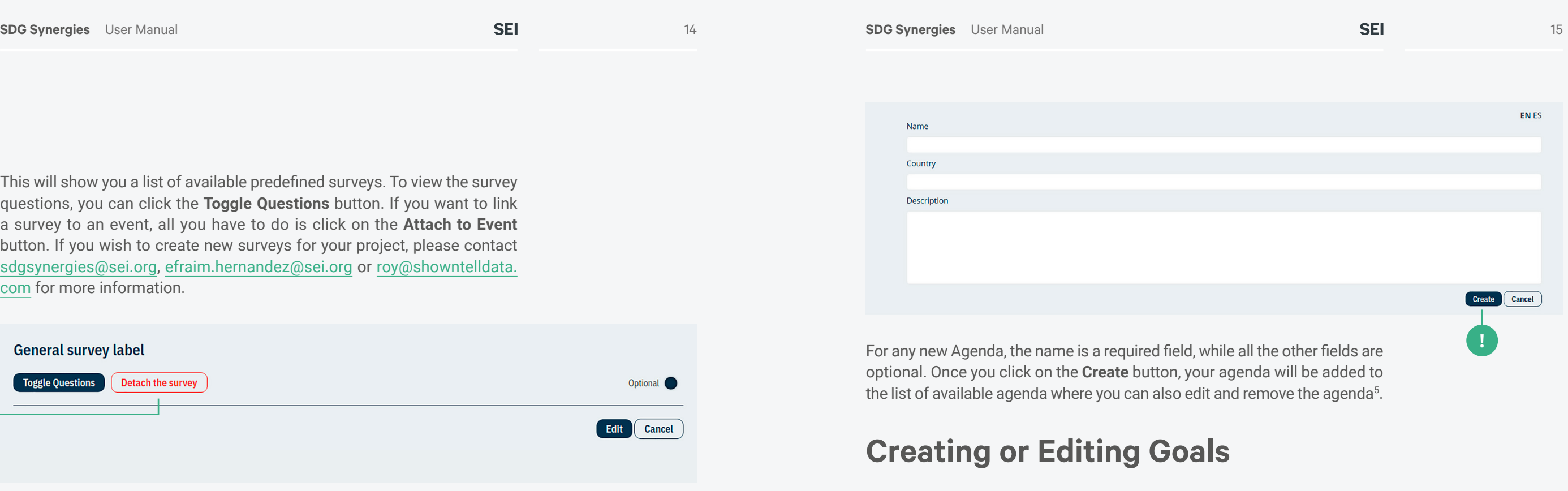

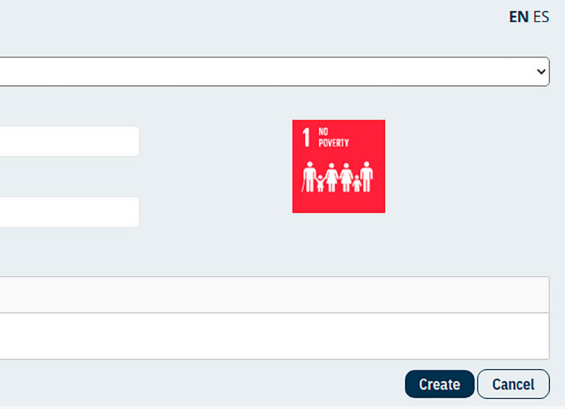

The tool's goals are organized in agendas, which are sets of policy goals. The two default agendas in the application are the "Sustainable Development Goals" and the "Sustainable Development Targets". If you want to create and link custom goals to your project, you will first have to create an agenda to put them in. You can do so in the **Agendas** section of the application, which can be found under the **Goals** section in the main navigation menu on the left.

## **Creating or Editing an Agenda**

In the **Agendas** section, you will see a list of the available Agendas and the **Create** button that will give you the possibility to create your own agenda using the form shown below. This agenda will only be available to your organization inside the application.

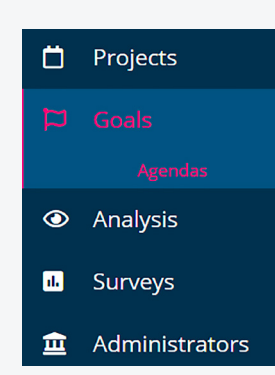

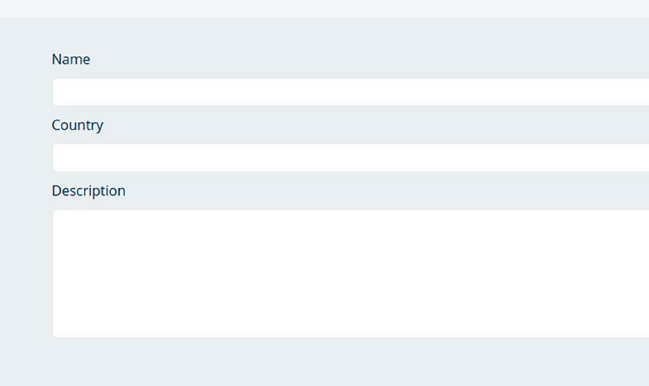

5. An agenda can be removed as long as there are

Please note that when adding agendas in different languages, it is up to the administrator to ensure that translations for custom goals are added.

In this form, you will have to select the **Agenda** that your goals belong to. The **Number** and **Description** fields are also obligatory.

#### **A note on Goal Numbers**

**!**

<span id="page-8-0"></span>goals in a similar fashion, in order to keep track of them easily (for instance, by using A.01 as in the example). This is useful when adding agendas that include goals and subgoals (or targets), such as the SDGs.

#### **Full Goal Descriptions and Shorthands**

The **Description** field is for a full description of the goal, but there may not be enough space for figures. To remedy this, you will be given the option to add a **Shorthand** to your goal, which is a short title (preferably two to four words) describing it. These shorthands can then be used to identify the goals in some of the figures in the **Analysis** section.

#### **Goal Images**

Finally, you can attach an image to your goal to help respondents identify it. These images can be the pre-loaded images for the SDGs, or additional images you upload to the application. The images must be square and preferably measure a maximum size of 150px by 150px.

## **Matrix**

The full or partial results can be displayed on the **Matrix** view. The description of the goals linked to the project can be shown by hovering over the goal numbers shown at the edges of the matrix. The tool automatically aggregates all the scores submitted by the respondents, rounding the values to integer numbers and displaying them using the seven-point-scale symbology (displayed on the left of the matrix), as shown below. P represent positive interactions (or *synergies*) are shown in blue and *negative interactions* (or trade-offs) in red.

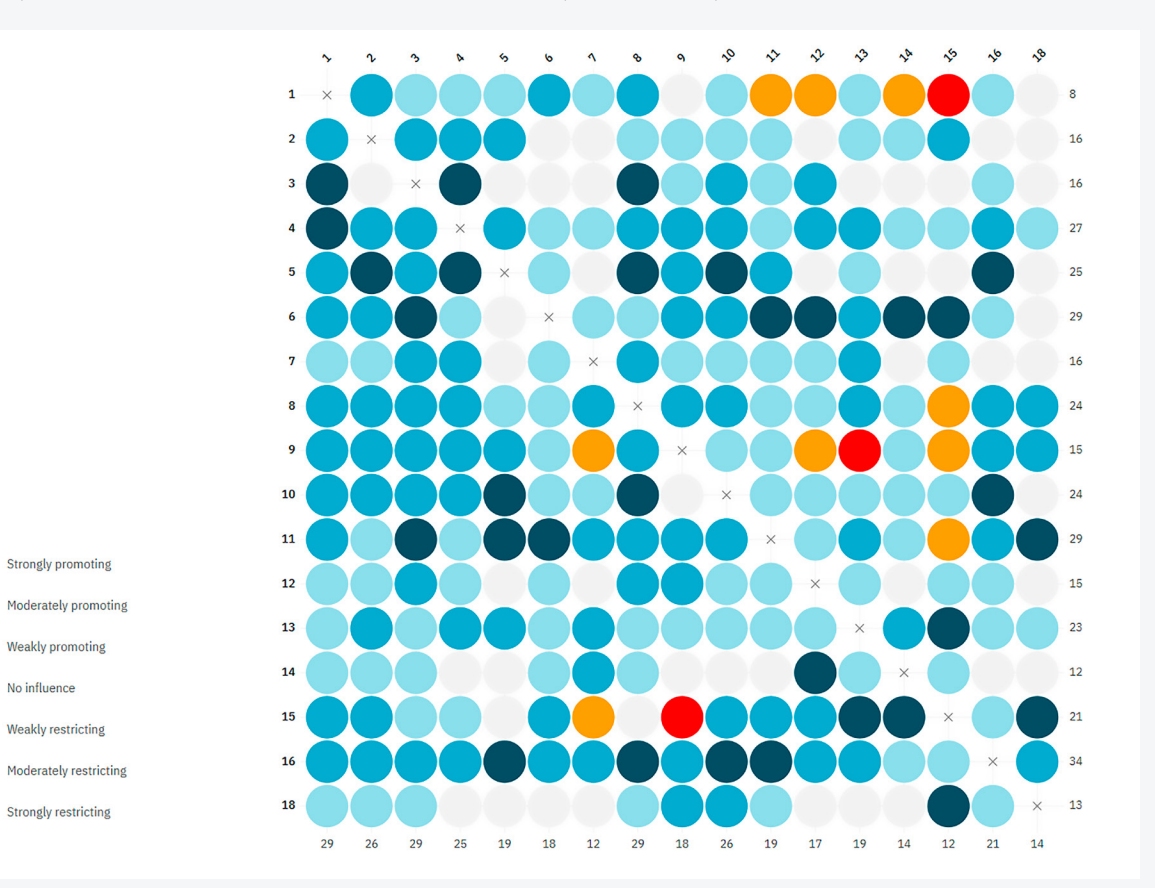

## **Analysis**

The administrator interface also provided the option of displaying the results in a variety of figures once the matrix has been graded. To do so, click on the **Analysis** button on the main navigation menu on the left, to display the following window. Next, select the desired event from the drop-down menu, and choose one of the following viewing options to display the results and other data. The overall impact that one goal has on every other (the *outdegree*) is shown

#### **Analysis**

Once respondents have answered your questions regarding the interactions between different objectives or targets, you can investigate the synergies in this section

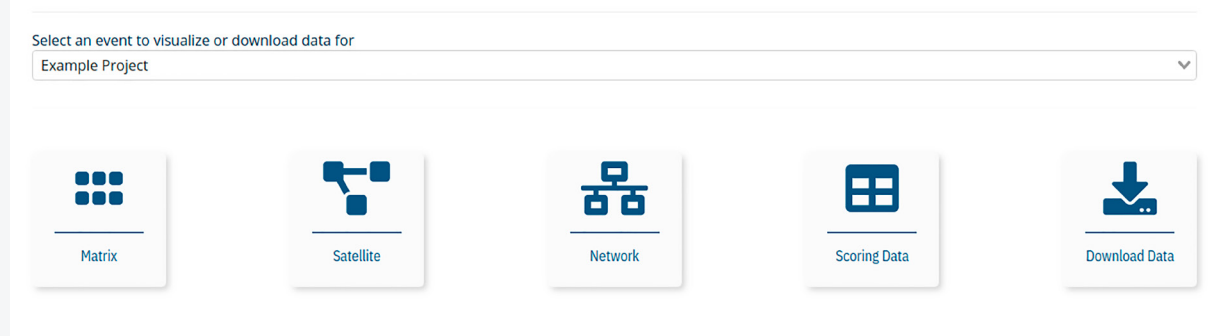

as the sum of the row (displayed down the right-hand side of the matrix), whereas the sum of the column (displayed along the bottom of the matrix), shows the degree to which all others influence one goal (the *indegree*). From these two calculations, it is possible to infer whether individual goals can have an aggregated synergic (positive) or negative effect on the rest of the agenda.

A high row (outdegree) value indicates that a goal has a synergic effect – meaning that it can make the achievement of other goals easier. On the other hand, a low or negative row value, caused by many negative interaction scores, would suggest that this goal impedes the achievement of others. On the receiving end, a high column (indegree) value would indicate that the realization of the whole agenda positively influences the achievement of that particular goal. In contrast, a negative or low column value would mean that progress in the rest of the agenda can hinder progress in that goal.

The **Matrix** view also includes the menu located above the cross-impact matrix, as shown below. It contains four buttons:

**1** The **Settings** button in this menu will display options that show additional calculations and make it possible to sort the matrix by these values. Moreover, interactions can be displayed within any range of scores and according to their **Uncertainty Percentage** (to see how respondents can indicate whether a score is uncertain, please see the [Scoring Data](#page-11-0) section of this manual). Finally, if your project is in progress, the **Toggle Automatic Update** button allows you to set the matrix view to be updated with incoming data from respondents every five minutes.

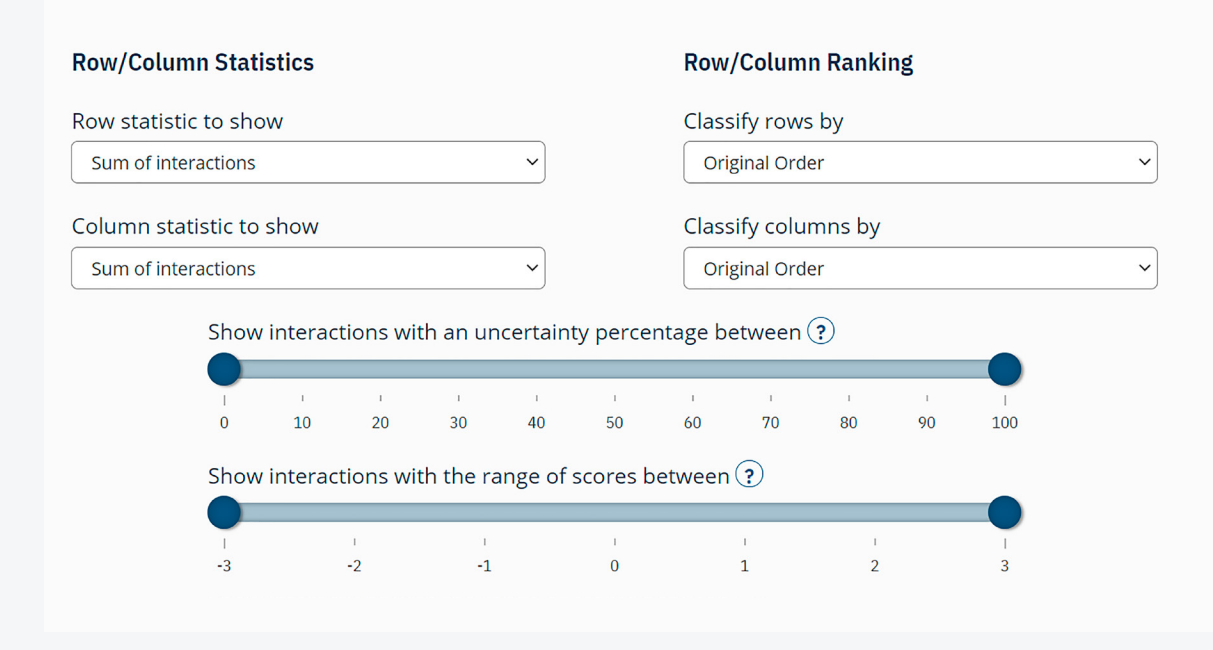

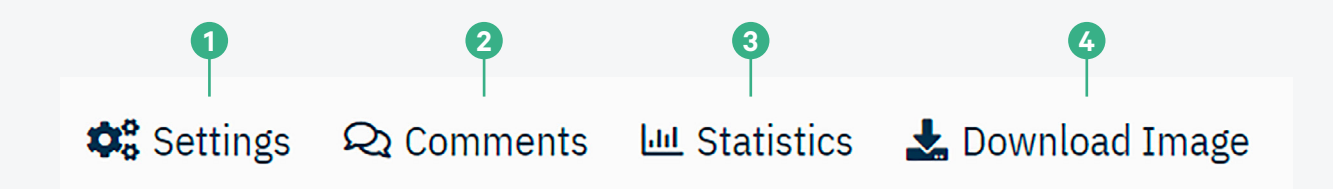

**2** The **Comments** button will display the comments/justifications that the respondents provided while scoring the matrix. This information can be sorted by the influencing/influenced goal and by the level of uncertainty. Data can be downloaded in CSV, XLSX and JSON formats for further analysis. This information can be complemented by the data available in the **Scoring Data** view of the **Analysis** section**,** which is explained in the [Scoring Data](#page-11-0) section of this manual.

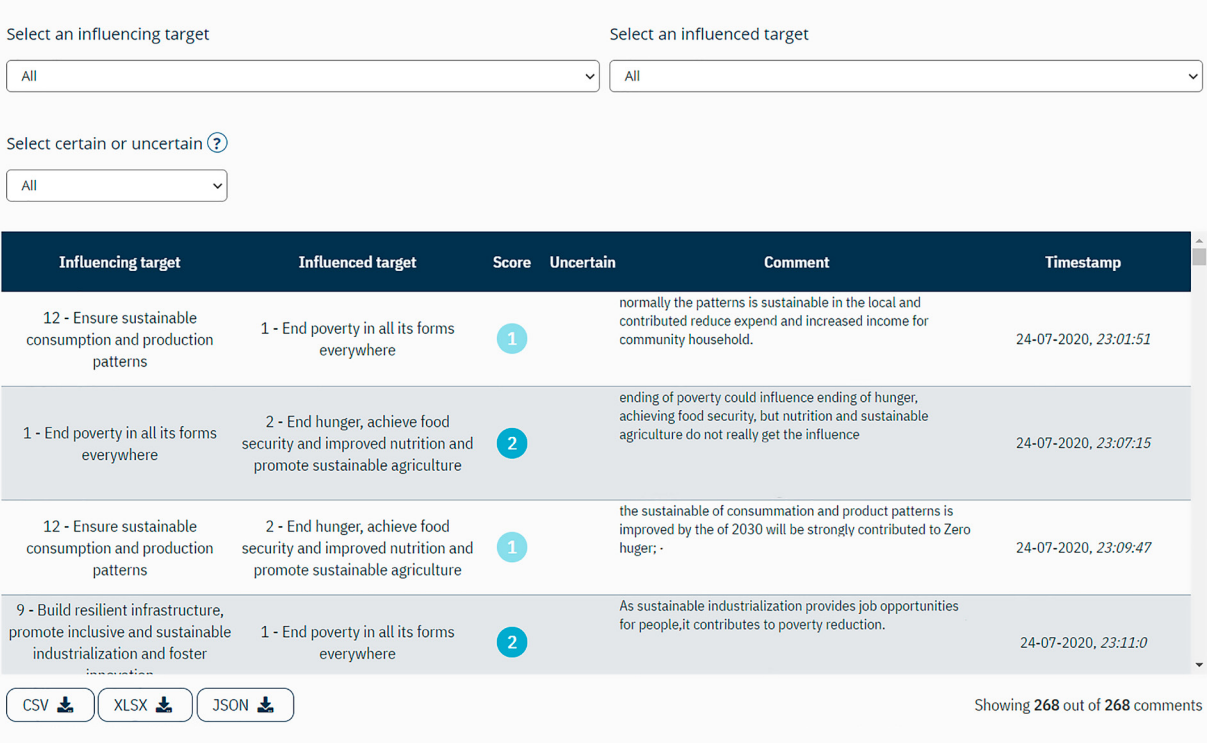

**4** Finally, you can click on the **Download Image** button to download the matrix in JPEG or PNG formats.

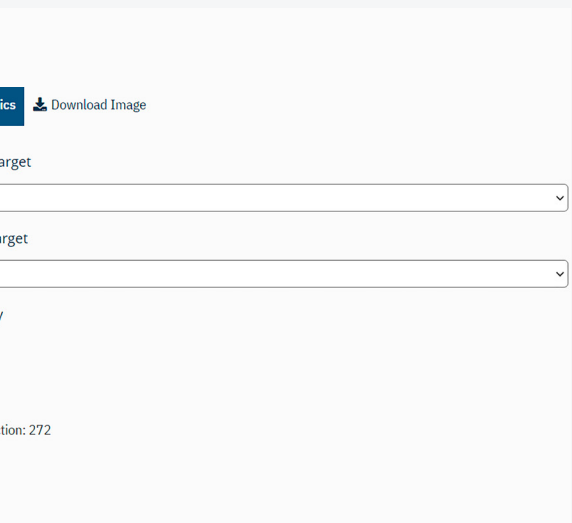

**3** The **Statistics** button will reveal a column chart showing which scores were the most frequent either across the whole matrix or for a particular interaction. You can also choose to display the central tendency of the selected interactions. The mean is the average value of all the scores, while the median can be used to determine the percentage of high scores given to the interaction – for instance, a median of +2 would indicate that half of the scores are +2 and above.

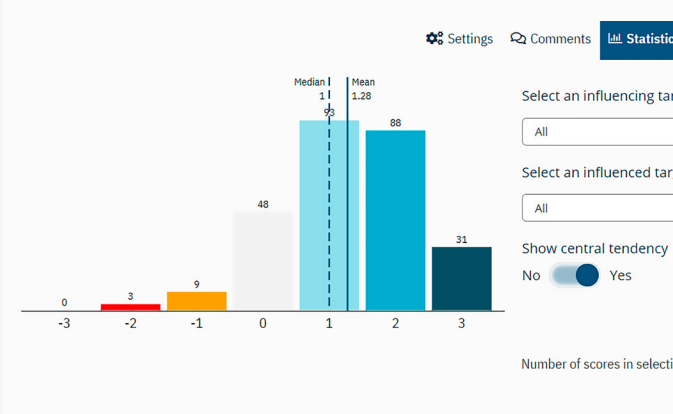

## <span id="page-10-0"></span>**Satellite**

The **Satellite** view shows *satellite graphs* that allow you to inspect the connections, both inwards and outwards, of any specific goal. The diagrams use the same symbology as the matrix: the intensity and size of the colour both represent the graded value, with blue circles showing positive interactions, and the red circles, negative interactions, as shown below.

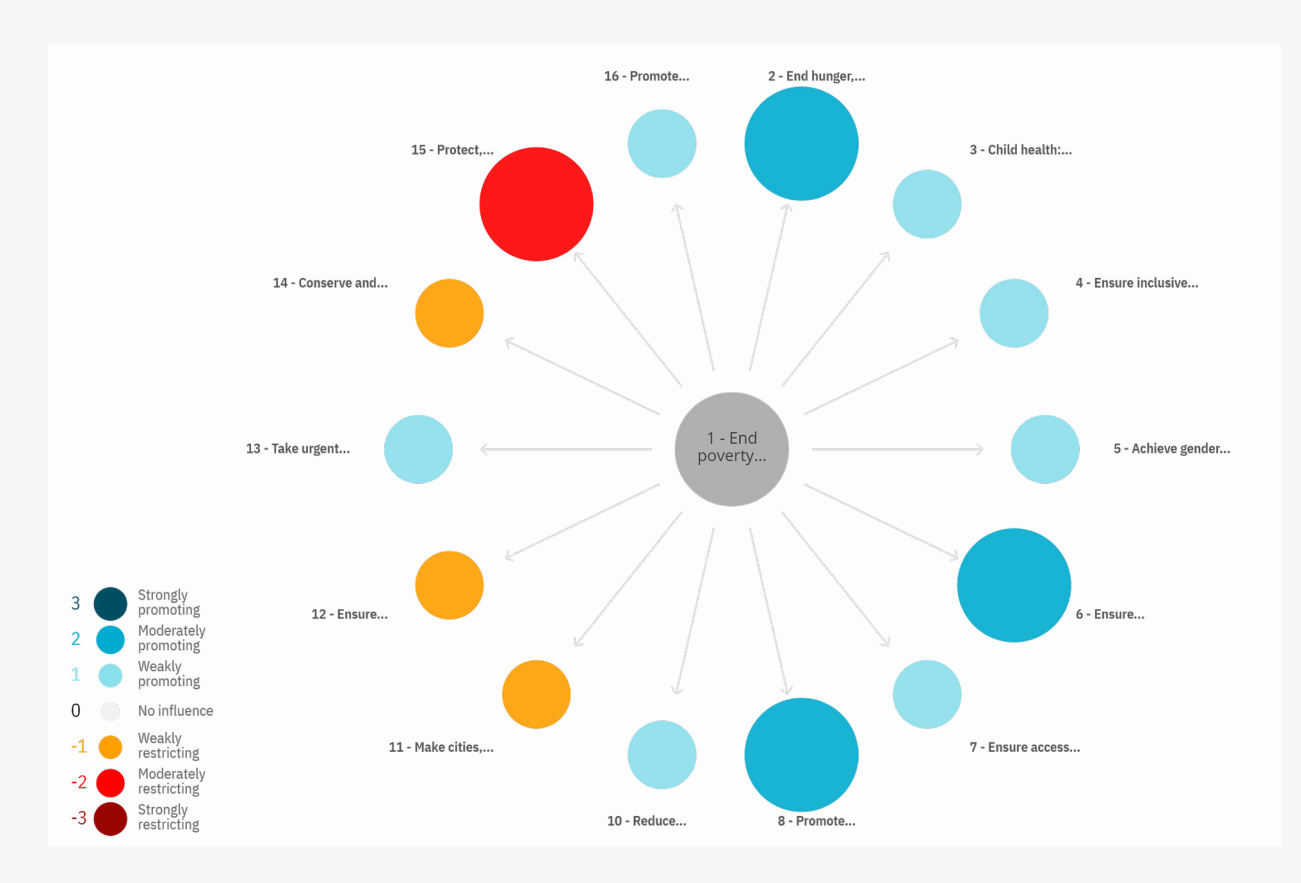

rankings tend to vary from the *first-order interaction* calculations and can be used as tiebreakers in policy prioritization strategies if two or more goals have the same outdegree values. Please see the [Equations and Formulas](#page-15-0) section of this manual for more information about second-order degree calculations.

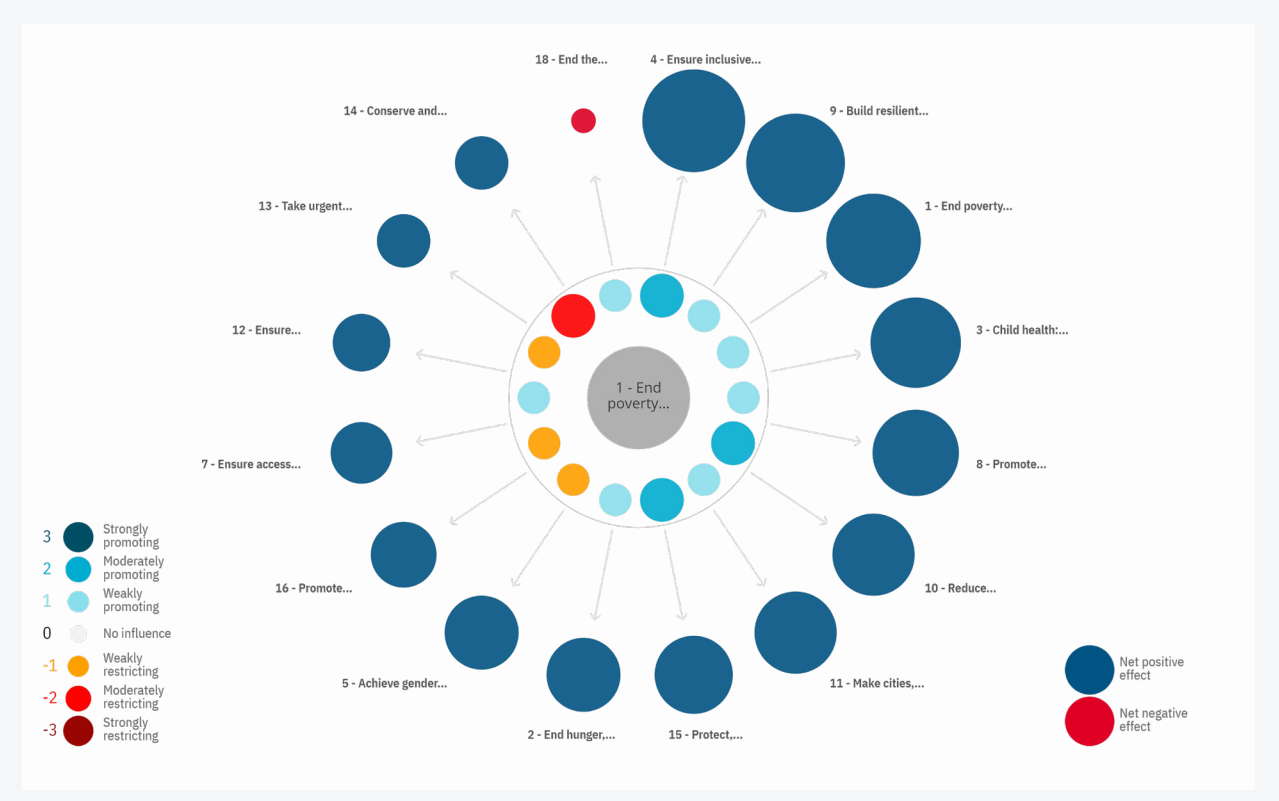

You can use the gear icon menu above and to the left of the symbology to select the interacting objective, toggle the order of the circling objectives, and change the direction of the interactions (inwards or outwards). The circling objectives can be sorted by their order in the matrix (project order) or by their values (so that the strongest interactions are shown first in a clockwise fashion).

You can also choose to display *second-order interaction* values, which show how one objective influences another through its impact on its neighbours' neighbours. Positive second-order interactions are shown in blue and negative interactions in red. The size of the circle represents the strength of the interaction.

The second-order degree shows how the impact of one goal ripples through the network, better illustrating the systemic impact of one objective over the others. For instance, if goal A has a strong positive interaction with goal B, and B in turn has a strong positive connection with goal C, then A will have a positive influence on C through its direct interaction with B. Second-order

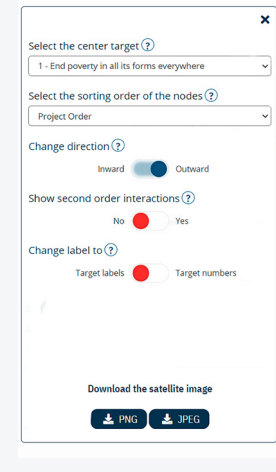

## **Network**

The **Network** view uses network analysis to display a *network graph* of the interacting objectives. In this view, objectives are represented by circles, and the colour of the connecting links shows the intensity of the interaction, with positive links in blue and negative links in red. By default, the network displays all the interactions, but it can be set to only show interactions within a specific range of scores.

In the network, the position of a circle is determined by the number and the values of its connections – highly connected goals tend to be more central, and the attraction/repulsion factor between them can be changed. By default, the attraction between the goals in the graph is defined by their numeric score in the matrix (see **Score** in the drop-down menu), meaning that goals with highly positive interactions will be closer to each other. However, the attraction factor can be toggled by the strength of the interactions (meaning that two goals will be attracted to each other if they have a strong interaction value, regardless of whether it is positive or negative; i.e., +3 and -3) and by positive or negative connections – a network with goals attracted by their negative links will show objectives with negative interactions closer to each other.

<span id="page-11-0"></span>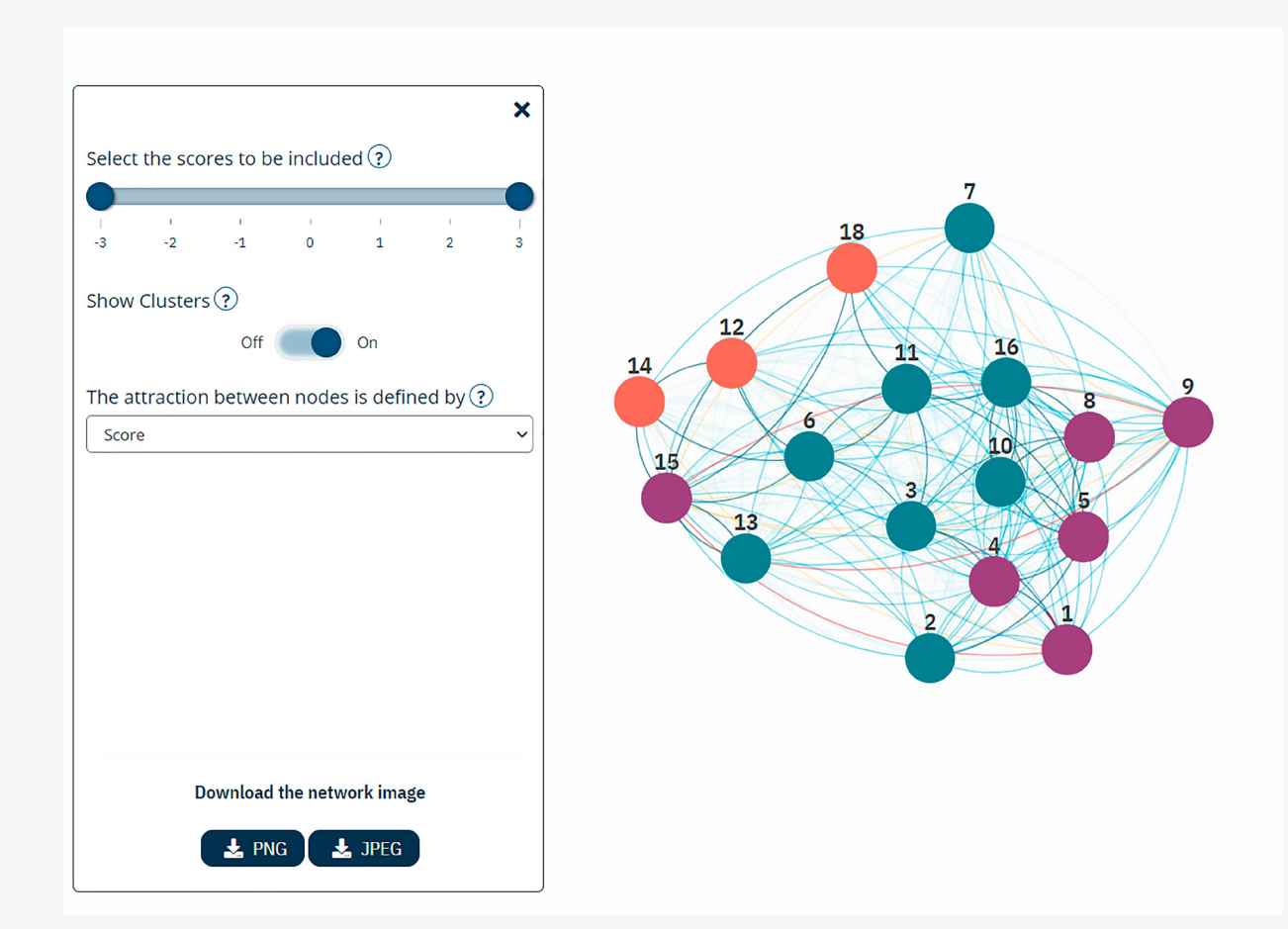

Finally, *clusters* of goals can be identified in many different ways. In its current version, the tool identifies clusters with a high concentration of positive links, seeking to leave out negative connections between different clusters<sup>6</sup>. Goals inside a cluster reinforce each other and can be used as a basis for partnerships for governance. A different colour represents each cluster in the network, and objectives in the same cluster tend to be closer to each other. Note that the process of identifying clusters does not in general produce a single result. Depending on the algorithm, there are usually a few free input parameters that need to be specified (e.g., resolution, numbers of allowed steps in the calculation etc.) in order for the algorithm to return a network partitioned into clusters. In the current version of the tool these opportunities are not explored, hence the user does not have the freedom to set parameters.

Please also note that in some cases it might be difficult to identify more than one cluster. In fact, the networks produced in typical projects using SDG Synergies are very complicated for algorithms designed for cluster identification. The networks allow more than one link between the nodes, weighted links, and positive and negative connections. Furthermore, the networks are generally rather dense (i.e. the number of existing links compared to the number of possible links (which is *n*(*n –* 1) for a network with *n* nodes) is high).

## **Scoring Data**

The **Scoring Data** view shows a table with data for any particular interaction, including the token of the respondent who graded it and his or her comment/ justification. This information can be toggled by the influencing/influenced target, level of uncertainty, and token. Moreover, a range of scores to be displayed can be selected. This information can be downloaded for further analysis in CSV, XLSX, and JSON formats, by scrolling to the bottom of the page.

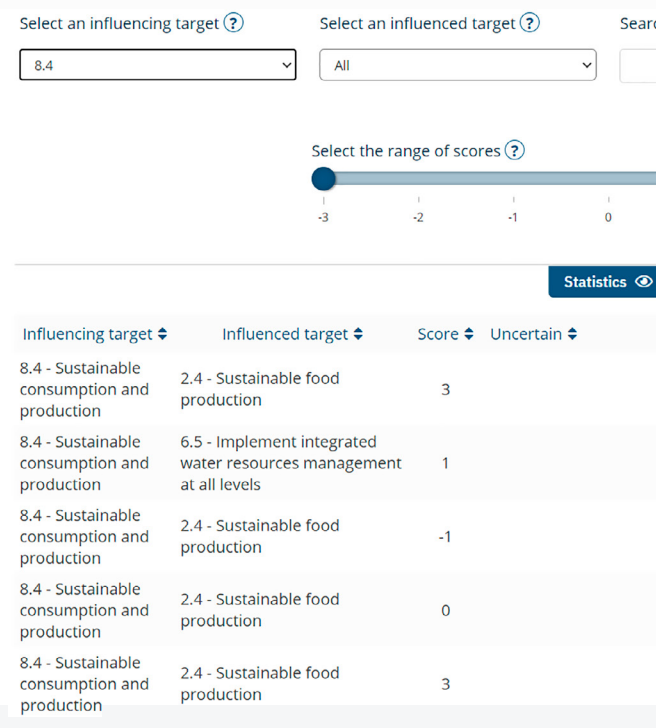

6. The clustering feature is under constant development, and you may see changes in the number of clusters and their arrangement when using future versions of the tool.

## **Downloading Data**

Finally, you can go to the **Download Data** view to download the matrix in a spreadsheet format or a summary table that displays the analysed objectives and their calculations. This information can be downloaded in CSV, XLSX, and JSON formats. You can also choose which measurement value you wish to see in the matrix: mean, median, sum, or adjacency values. If you want to download the matrix with the same values as in the **Matrix** view, choose **Mean**.

## **Administrators**

The last item in the main navigation menu is the **Administrators** section. Here, you can create more administrators for your organization who, in turn, can create and edit projects and create tokens for respondents.

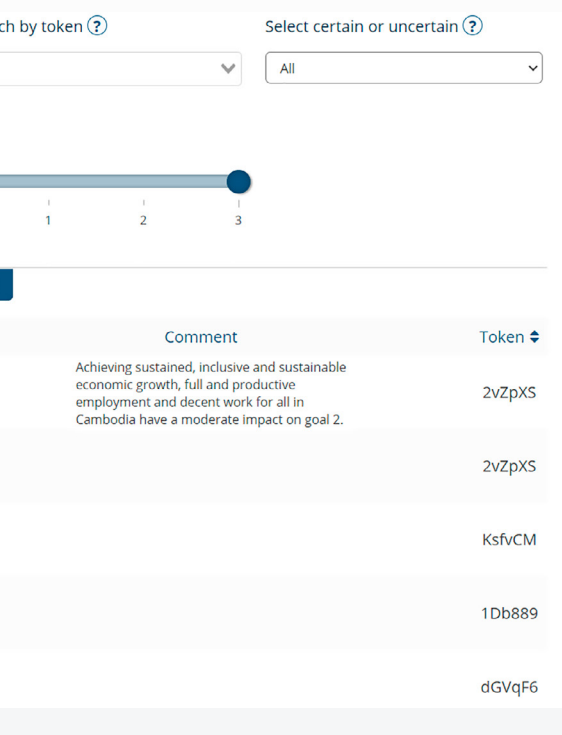

## <span id="page-12-0"></span>**Respondent interface**

## **Accessing an Event**

For respondents to access the scoring matrix created, they will have to access the application through the following link: tool.sdgsynergies.org[/](http://tool.sdgsynergies.org/[organization-slug]) [\[organization-slug\]](http://tool.sdgsynergies.org/[organization-slug]). Here, the *[organization-slug]* is your organization's name in lowercase and with the spaces replaced by dashes. Also, any non-English characters are replaced by similar characters available in English. This means that the access link for an organization called "Organîzation Náme" will become [tool.sdgsynergies.org/organization-name.](http://tool.sdgsynergies.org/organization-name) This will lead respondents to the access screen that is shown in the image below.

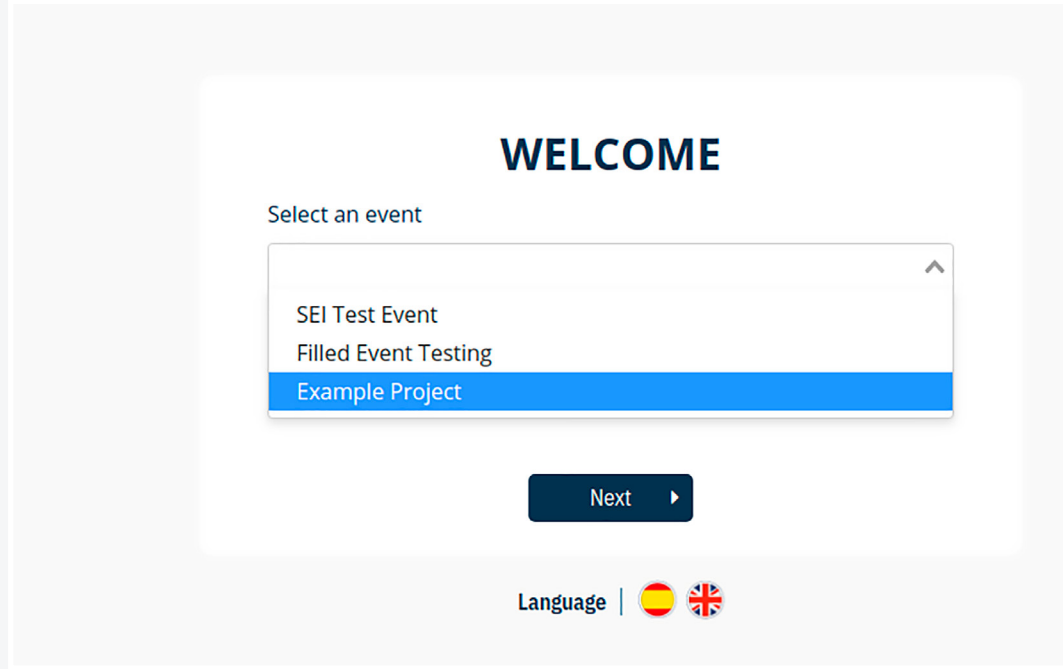

If the administrator has marked the survey as option be able to skip it if they so wish. If the administrator m respondents will not be able to proceed to the matrix with submitting the survey first.

Here, respondents will pick the event they are participating in (this will be the name you gave to your project). Respondents can select their preferred language, and it is up to the administrator to ensure that translations for custom goals and agendas are added during the [creation of these goals](#page-7-0) [and agendas](#page-7-0).

Once a respondent has selected the correct event and clicked **Next**, they will have to enter the token that the administrator [created and provided](#page-7-0) for them. This will look like the following image. Once this is done, respondents can click **login**.

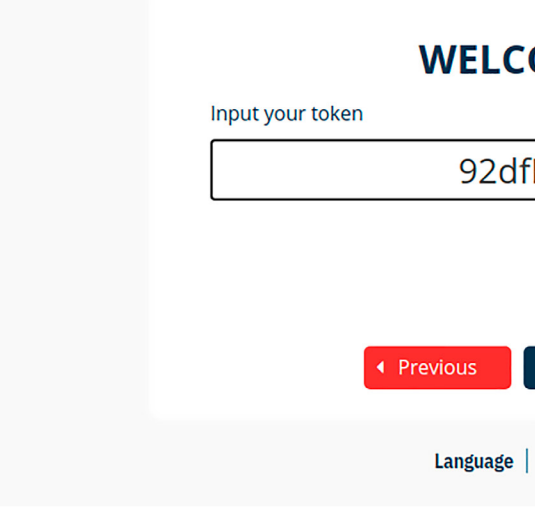

## **The Project Survey (optional)**

If the administrator has linked a survey to the project, this will be the first thing they see upon logging in.

#### **Entrance Survey**

Before you start please answer the questions in this survey. Questions that are marked matrix

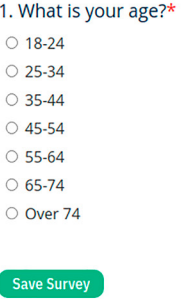

If the administrator has not linked a survey to the project, respondents will progress straight to the matrix upon logging in.

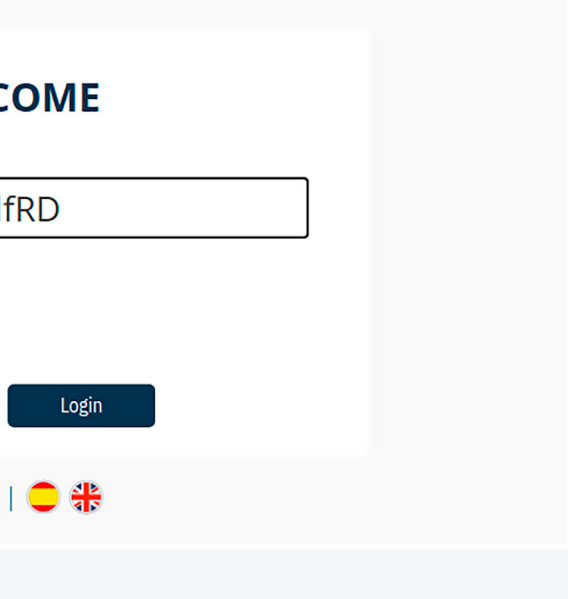

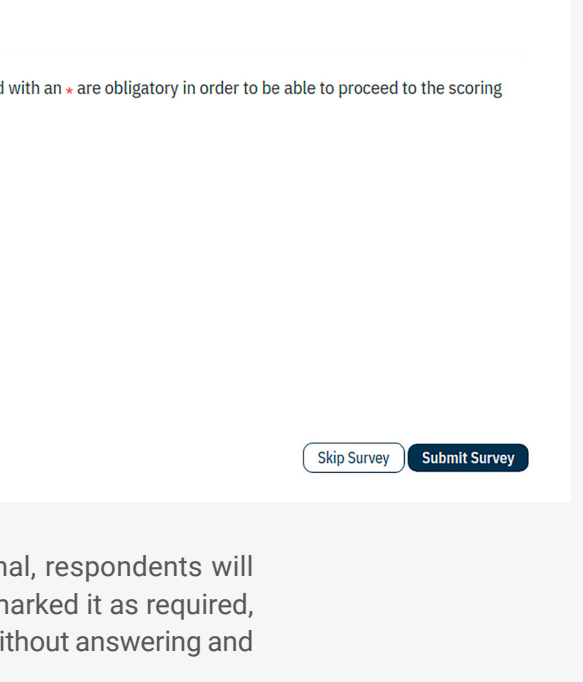

<span id="page-13-0"></span>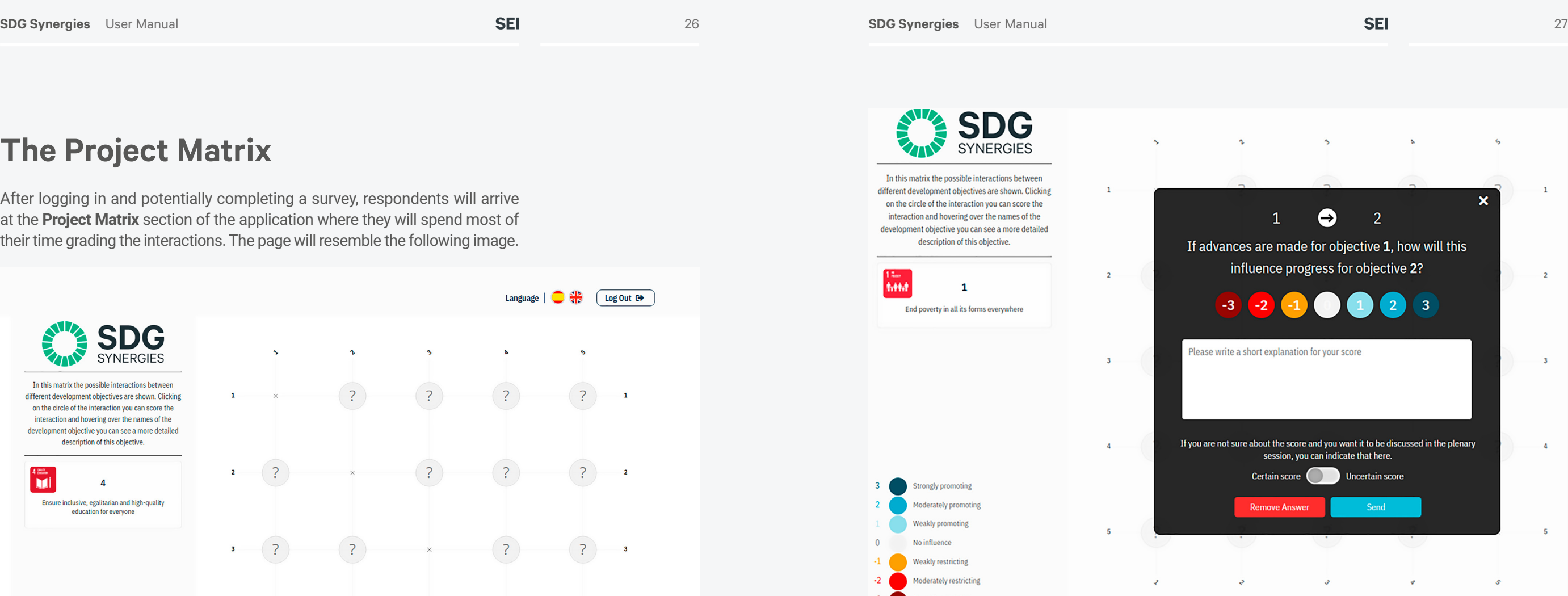

## **The Project Matrix**

After logging in and potentially completing a survey, respondents will arrive at the **Project Matrix** section of the application where they will spend most of their time grading the interactions. The page will resemble the following image.

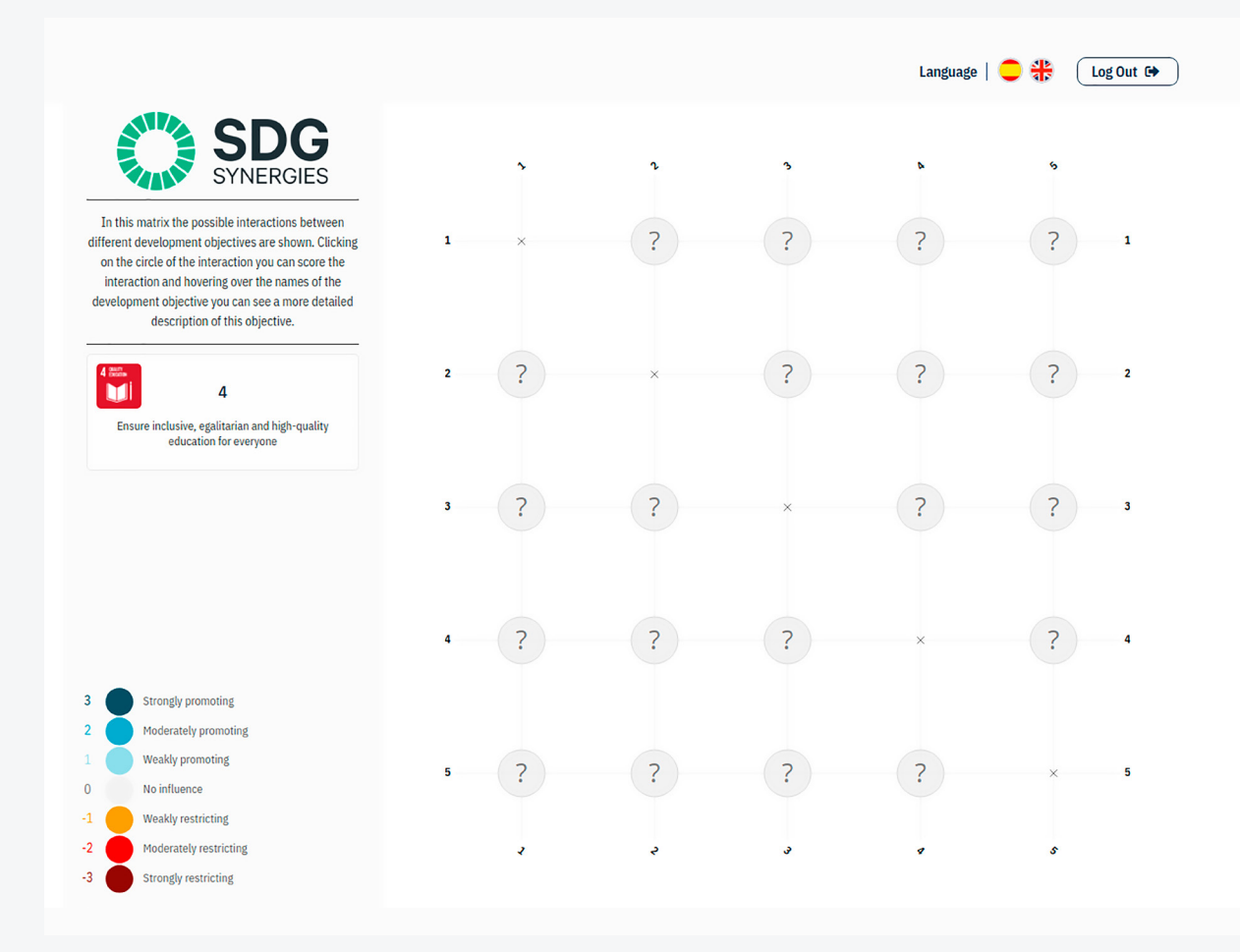

Respondents can view the description of the goals linked to the project by hovering over the numbers of the goals shown at the edge of the matrix. The interactions between goals are read from left to right, which means that the interaction at row 1 with column 2 represents the impact of goal 1 on goal 2, while the interaction at row 5 with column 4 represents the impact of goal 5 on goal 4. Finally, respondents will be able to grade the interactions between goals by clicking on the question mark displayed at that particular interaction.

## **Scoring an Interaction**

If a respondent clicks on an interaction which the administrator has allowed them to grade, they will be presented with the scoring form, as shown in the following image. No scoring form will appear if respondents click on an interaction which the administrator has not allowed them to grade.

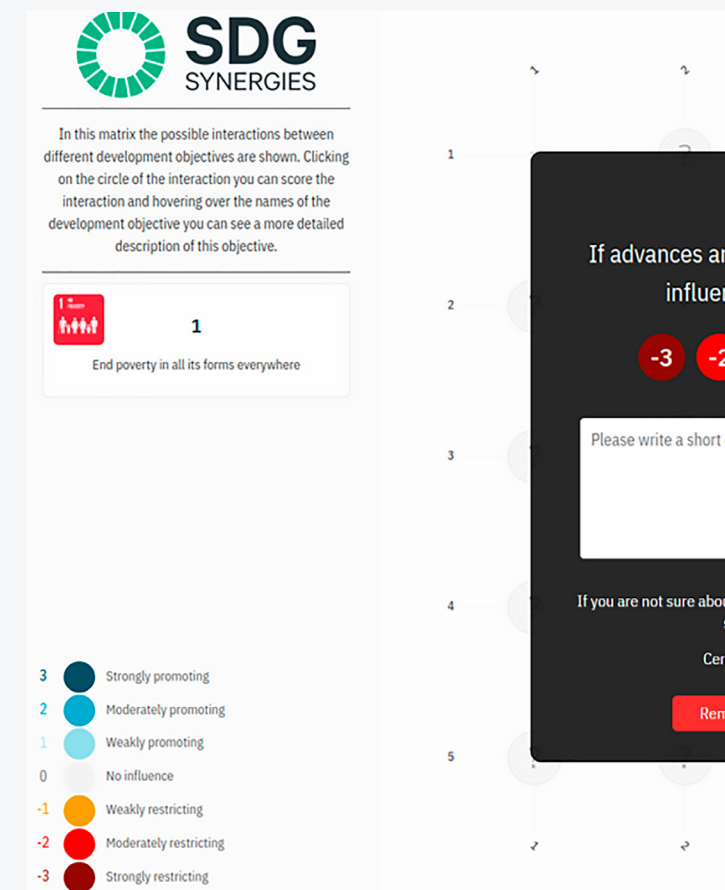

In this form, respondents can grade an interaction with a score of between -3 and 3 (strongly restricting to strongly promoting, as indicated in the caption on the left) by clicking on one of the circles. Underneath the score, respondents will be able to give an (optional) explanation for their score and indicate whether they are **Certain** or **Uncertain** about it. It is recommended that all respondents provide comments for their scores, as this information is valuable for the interpretation of the results and further policy recommendations.

Once respondents select a score, they can save the answer by clicking on the **Send** button. If they want to cancel, they can click on the white cross in the top right corner of the scoring form. Respondents can also review the descriptions of the two goals involved in the interaction by hovering over their numbers at the top of the form. These descriptions will be shown in the white square on the left of the matrix.

Once the score is submitted, it is immediately saved and stored in the tool's database and will not be lost, meaning that respondents do not have to worry about saving their progress.

Once they have graded an interaction, respondents will see the result of their grading in the matrix as is shown in the following image. All scores are automatically transferred to the Administrator view of the matrix, so that you can keep track of progress while your event takes place.

<span id="page-14-0"></span>Respondents can always edit or eliminate the score by clicking on the coloured circlemeaning that they do not have to worry about making a mistake because all their scores can be changed or undone at any time, if needed.

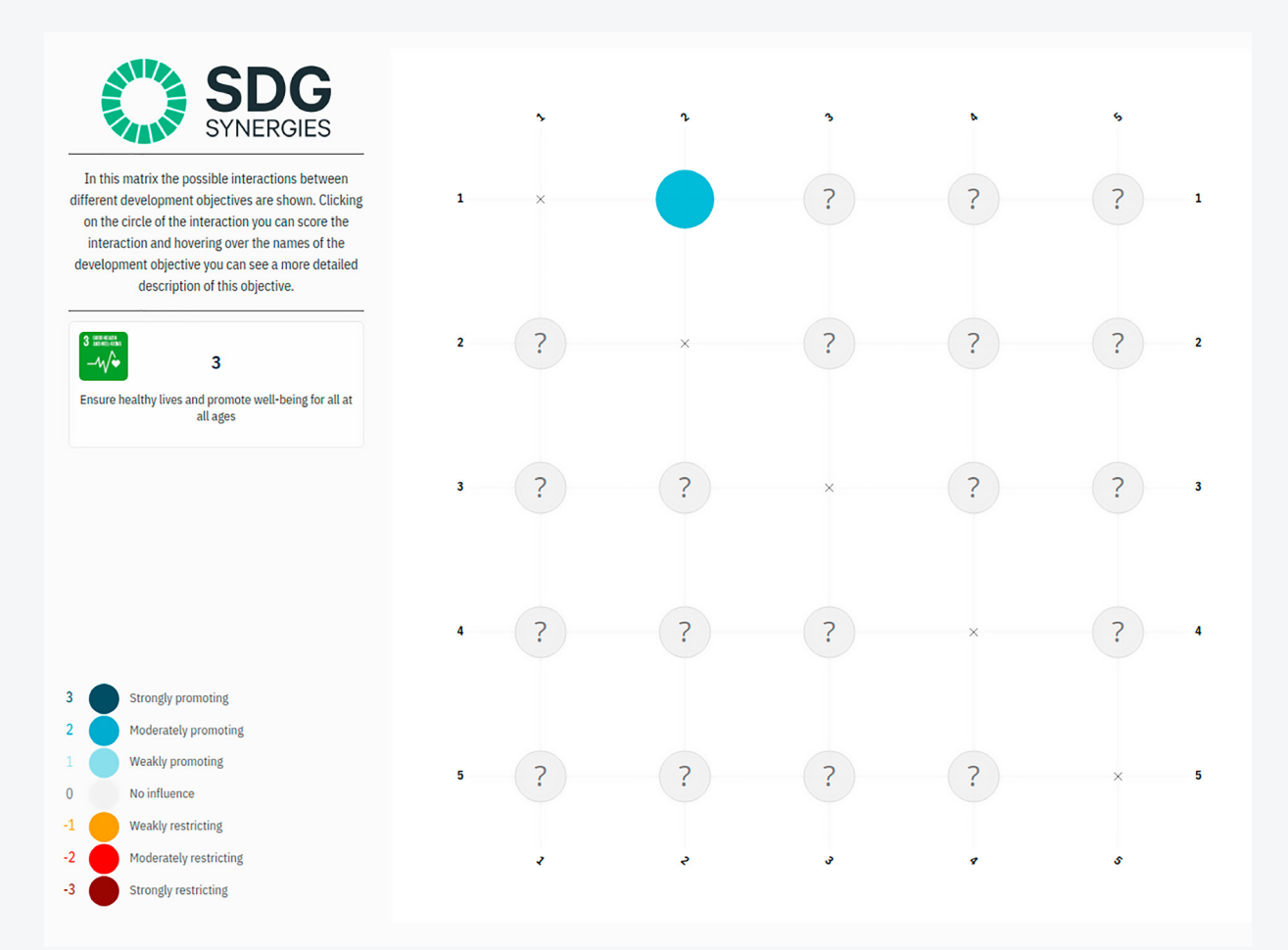

## **Basic guidelines for designing workshops**

In order to manage a successful event using the SDG Synergies tool, a number of aspects must be considereded in relation to the time it takes to explain the methodology and tool, grade each interaction, and show the results.

We recommend that you set aside a minimum of 20 minutes to explain the methodology and what a cross-impact matrix is and show participants the seven-point-scale that they will use to grade interactions. Also, please make sure that the respondents know that the matrix is graded from left to right, beginning in the first row. During this explanation, it is also vital that you verify that every respondent has their access token ready and understands how to access the website; you can create extra tokens and have them readily available in case someone requires one.

Generally, each interaction takes a minimum of 3 minutes to grade. However, this time may vary depending on whether you wish to allow group discussions between the respondents before they grade each interaction. Depending on the number of respondents, discussions can be lengthy, and you may wish to allocate more minutes for scoring each interaction but debates must be moderated to ensure that the allotted time is respected and to avoid setbacks. You can also decide whether every respondent will use a token to record scores individually after the group discussion, or whether each group will be given a single token between them and therefore grade by consensus.

A matrix that contains 20 goals would have a total of 380 interactions – if 3 minutes are assigned per interaction, it will take an average of 1520 minutes or 25 hours to complete, meaning that you would have to hold your event over several days. Consider this when planning the workshop and selecting the number of objectives in the event. Alternatively, you can divide the respondents into groups so that each group records scores for specific rows. If you wish to do so, we recommend that you have the groups organized before the date of the event, and, on the day of the event, allocate sufficient time for respondents to gather in their groups and identify which rows they will grade before starting the exercise.

After completing the matrix, allow time to display and discuss the results. During this process, the participants can share valuable insights from the exercise that can be used for policy design and recommendations. First, show the full matrix (via the **Analysis** section of the administrator interface, as discussed above) and review the most influential goals and the strongest positive and negative links – remember that you can toggle the information in the matrix by clicking on the **Settings** button in the menu above the symbology. Any goal of interest can then be shown using satellite graphs. The network graph and respondents table can be used to scrutinize particular interactions.

Finally, if you wish to use the uncertainty percentage of the scores, you need to decide in advance how to use that information. For instance, it can be used as a "quality measure" of your data. You can set aside time towards the end of the workshop to discuss and resolve uncertain interactions, or follow up with research after the event.

## <span id="page-15-0"></span>**Appendix: Equations and Formulas**

**Outdegree**

$$
Q_i^{0ut} = \sum_{j \neq i} I_{ij}
$$

The indegree of node *i* is the sum of the total number of links coming into that node. Where  $I_{ij}$  is the interaction values from target *j* to target *i*.

The outdegree of node *i* is the sum of the total number of links coming from that node. Where *I ij* is the interaction values from target *i* to target *j*.

Where *I* <sup>i</sup> *1st* is the influence of target *i* on its closest neighbours; *I 2nd* is the influences of *i'*s neighbour on its neighbours weighted by a factor ½; *D*  $^{out}_i$  is the outdegree of target *i*;  $I_{ii}$  is the strengths of link from target *i* to target *j*; and *D*  $^{out}_{i}$  is the outdegree of target *j*.

#### **Indegree**

$$
D_i^{in} = \sum_{j \neq i} I_{ji}
$$

#### **Second-order interactions**

$$
I_i^{Total} = I_i^{1st} + \frac{1}{2} \sum I^{2nd} = D^{Out} + \frac{1}{2} \sum_{j \neq i} I_{ij} D_j^{Out}
$$

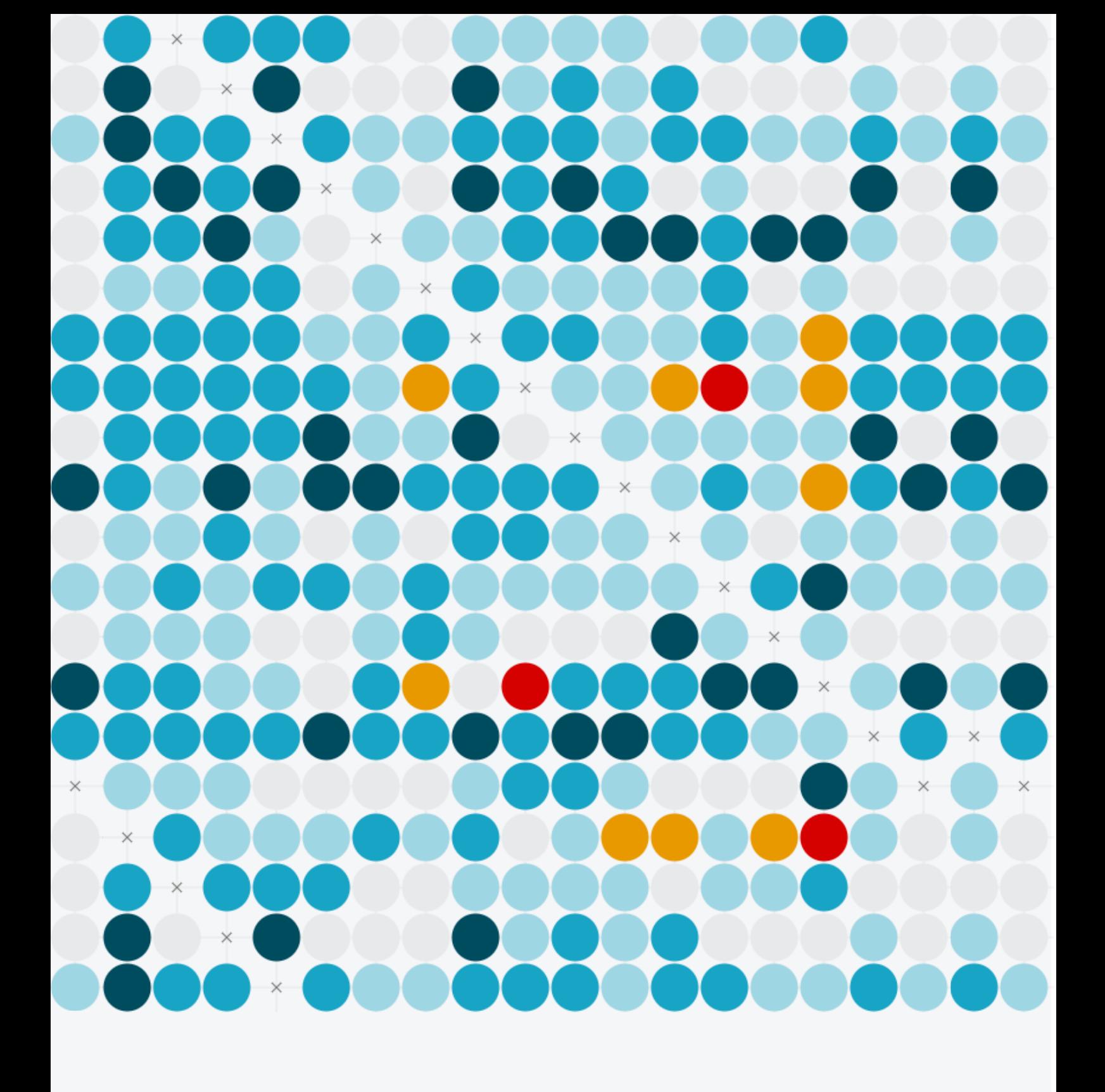

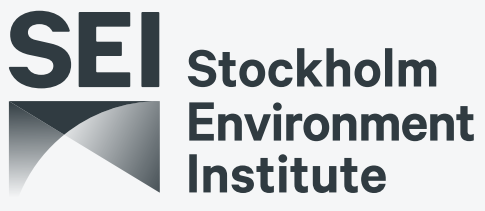

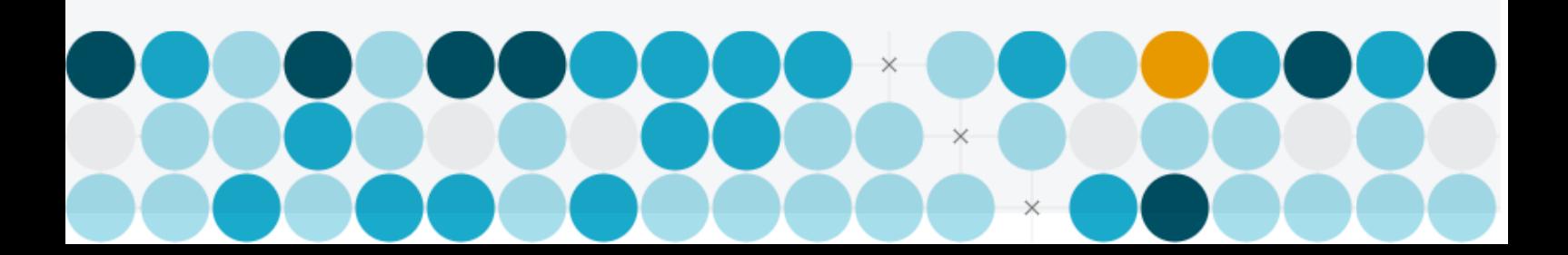